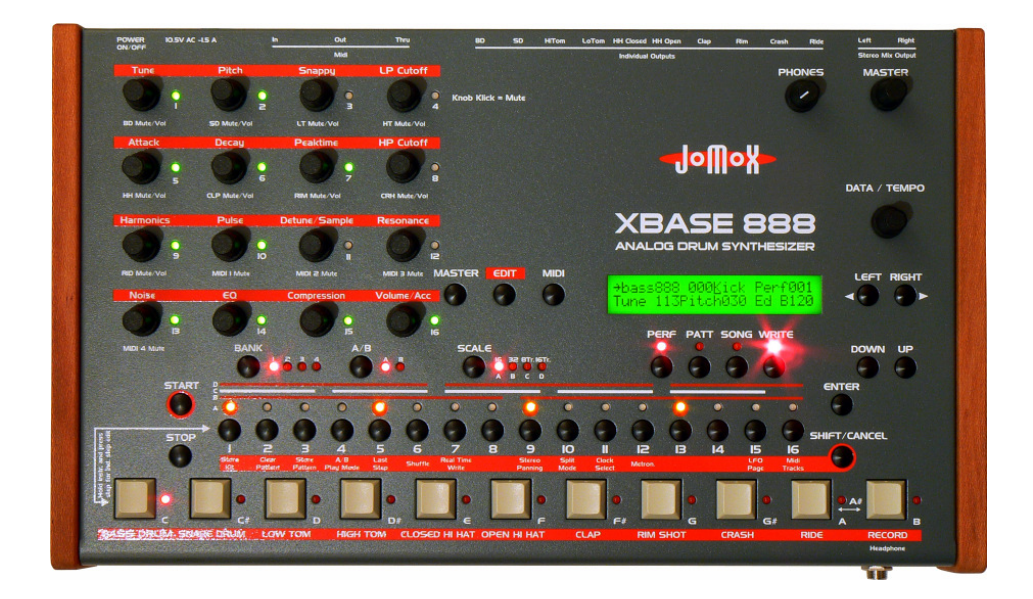

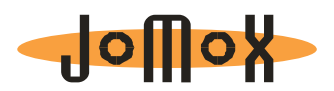

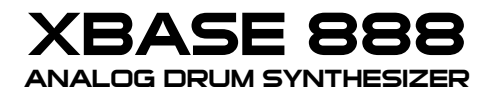

**Operating Manual** 

**OS 1.0x** 

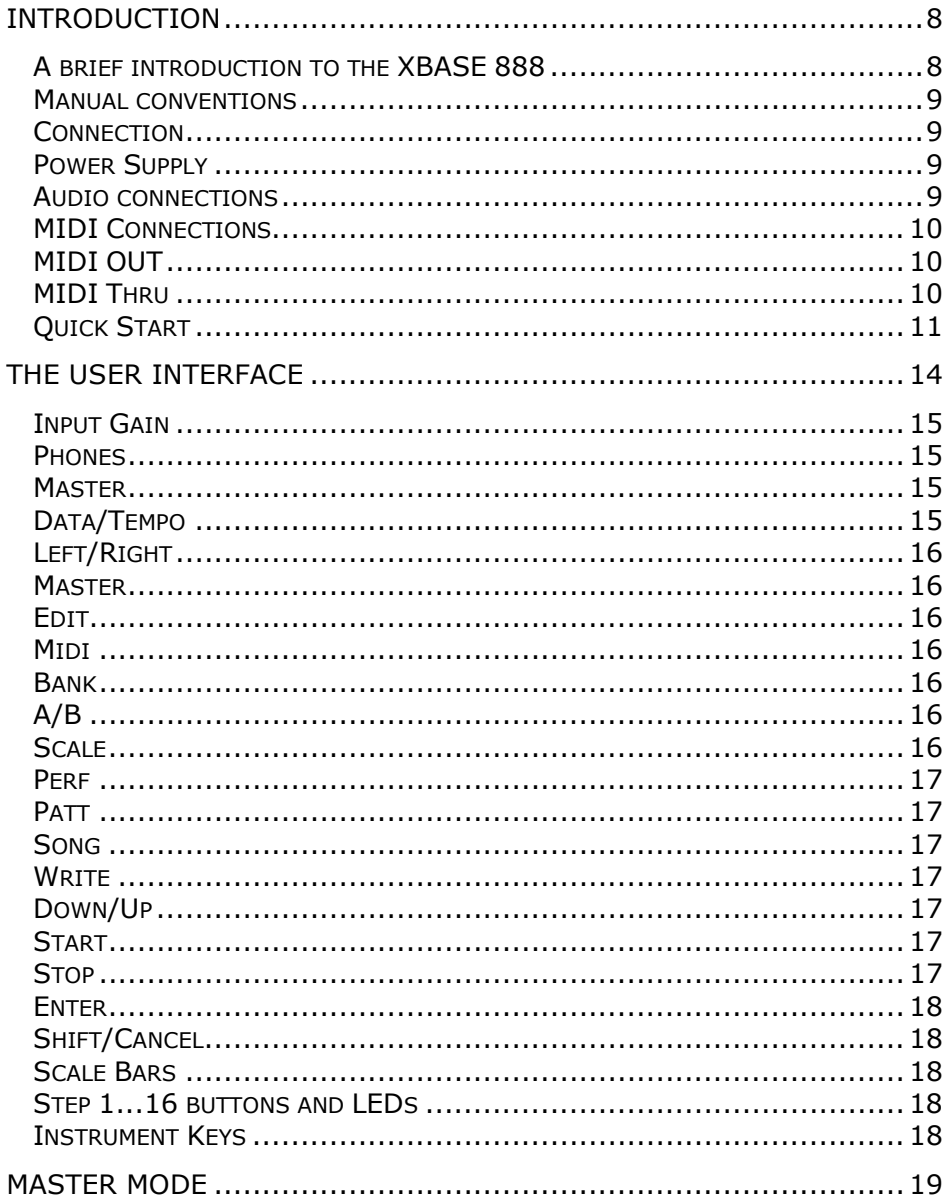

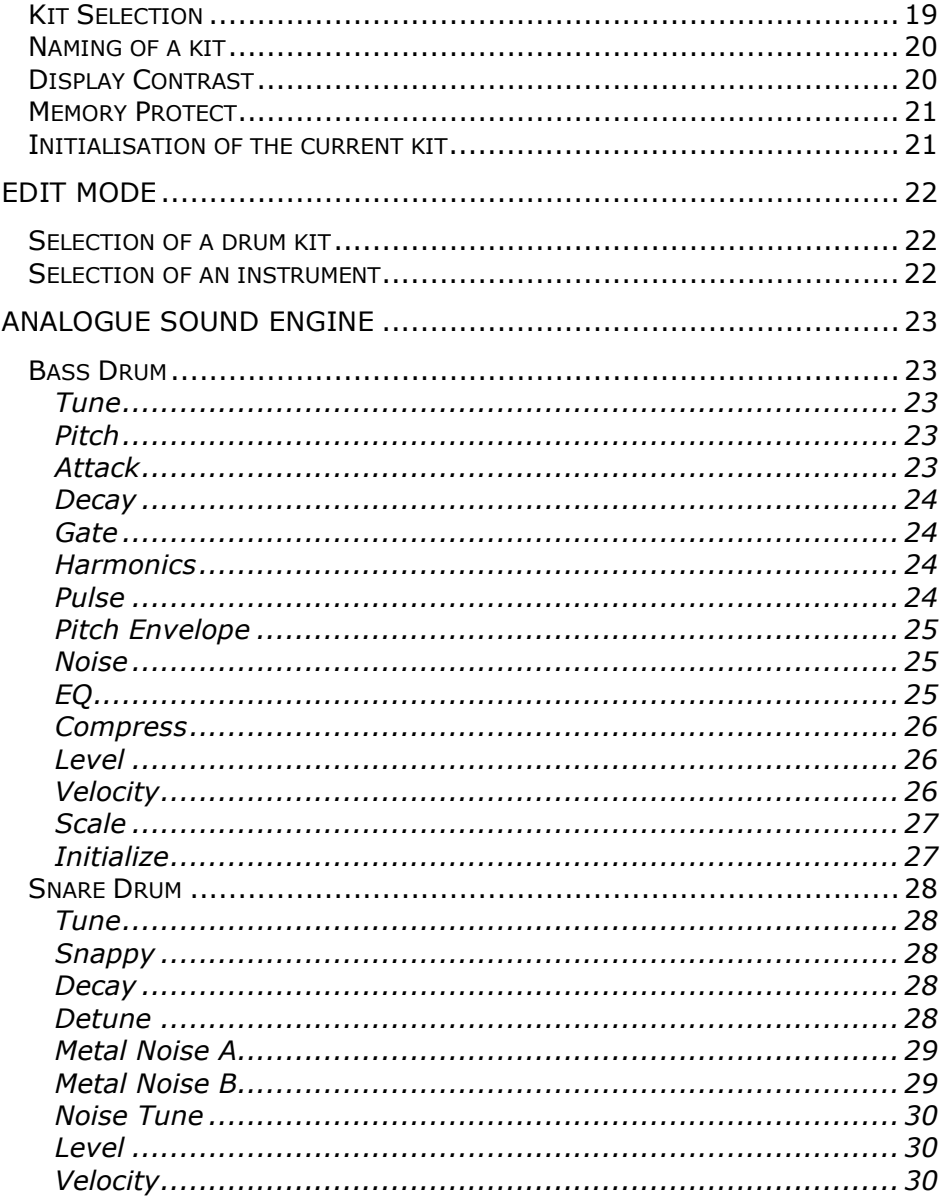

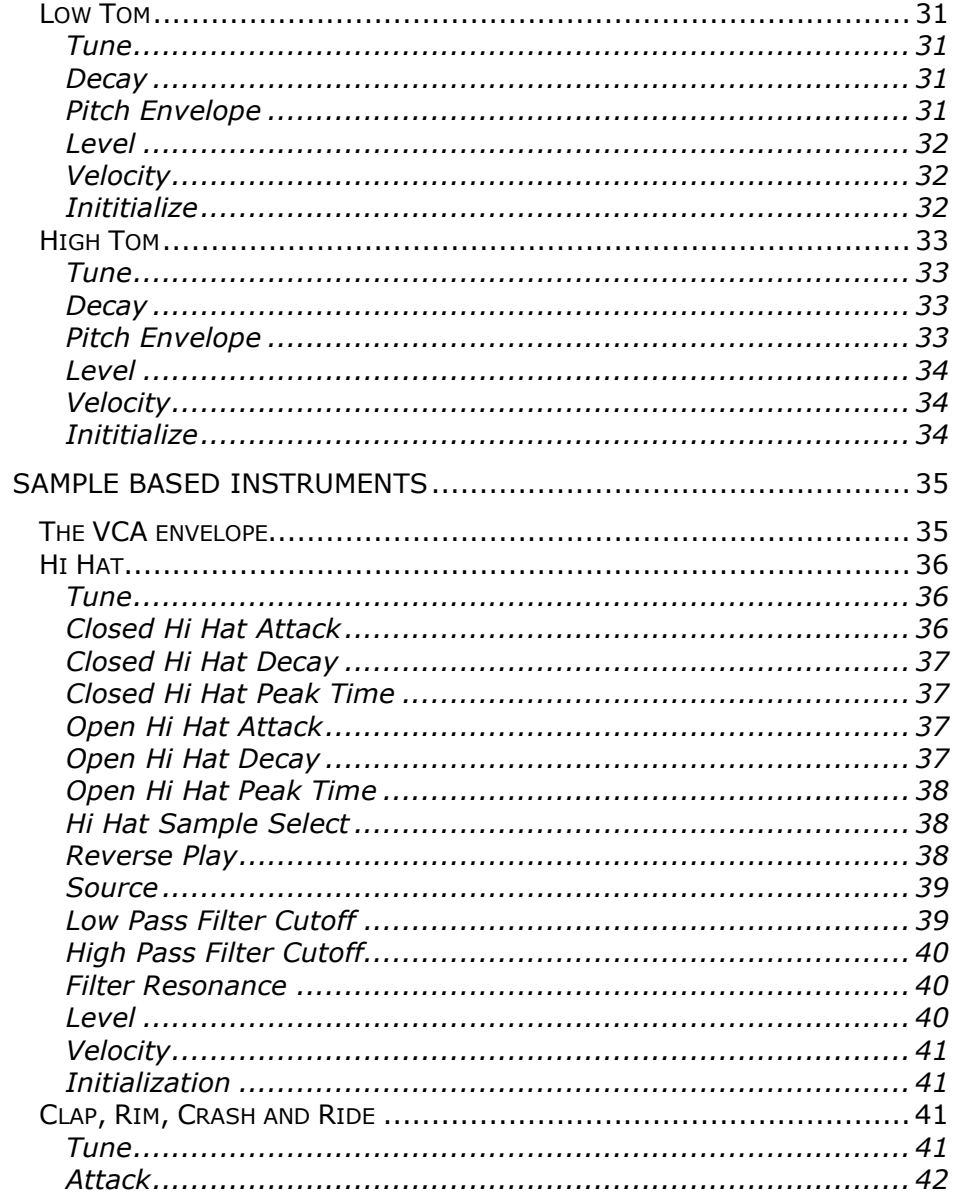

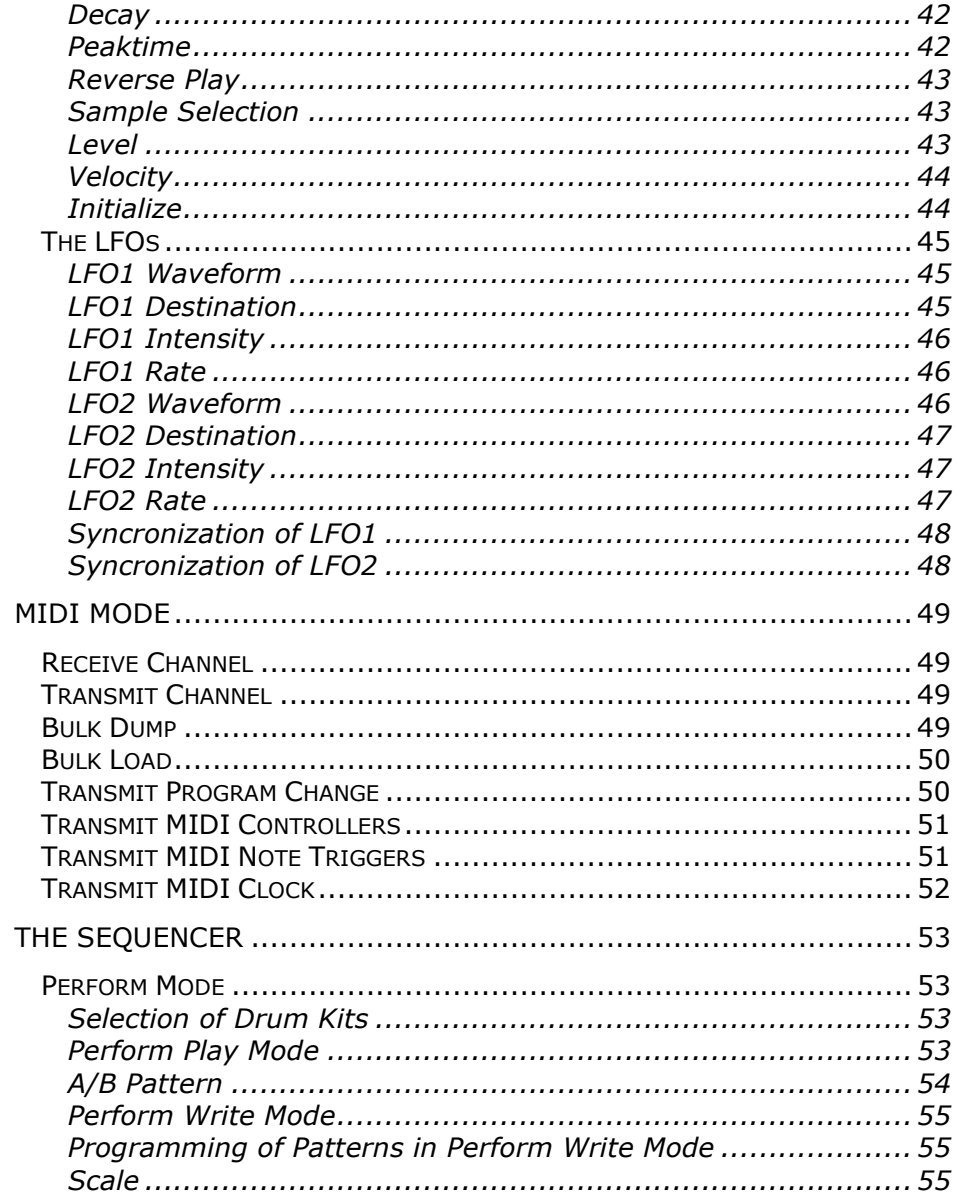

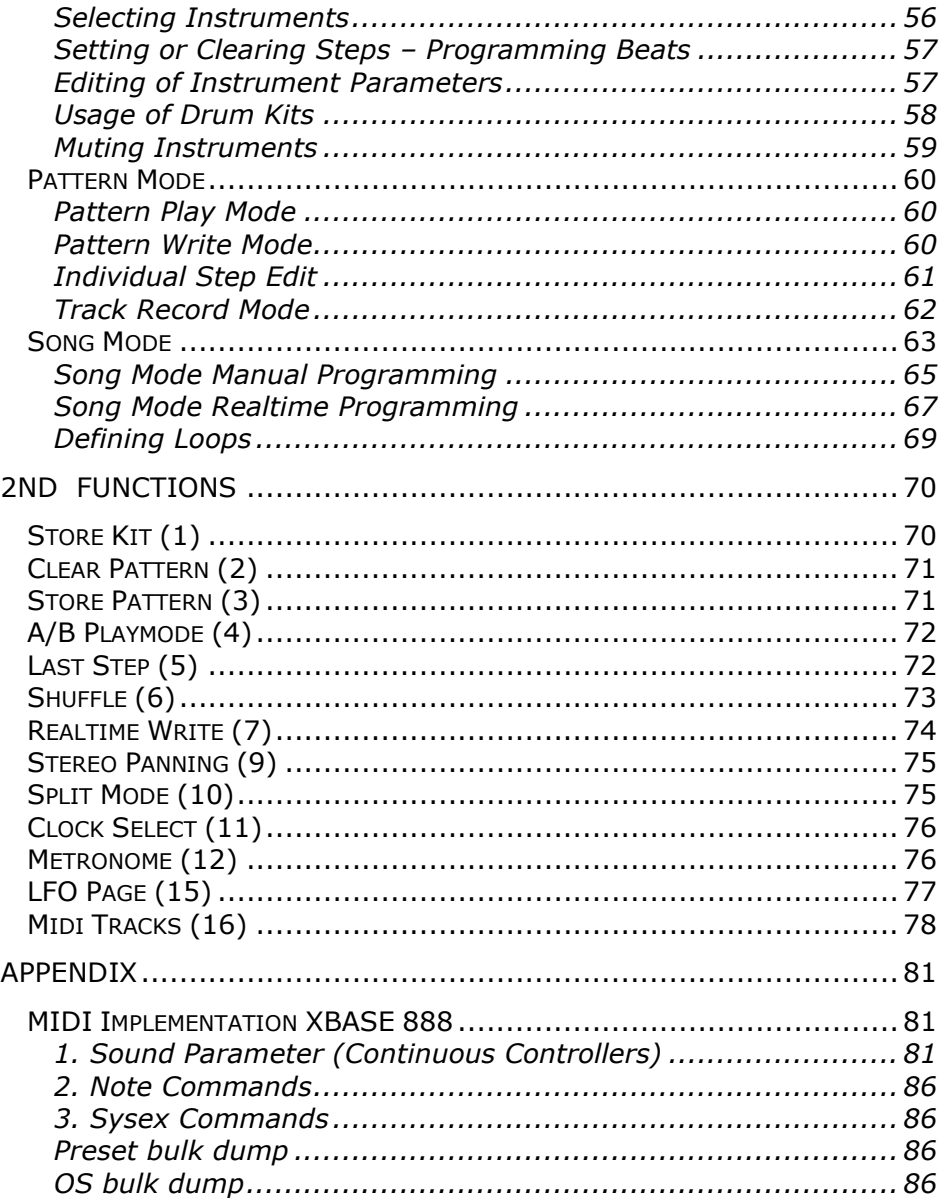

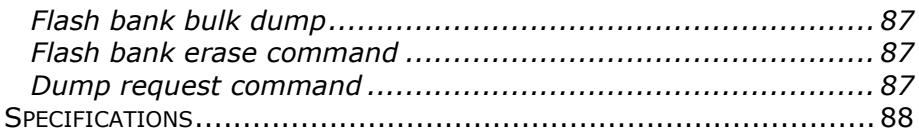

# Introduction

Thank you for using the JoMoX XBASE 888! We are pretty confident that that you'll have lots of joy and entertainment with this incredible sounding analog drum synthesizer!

## A brief introduction to the XBASE 888

The XBASE 888 is a drum machine with 9 instruments. Four of them are completely made up of advanced analogue discrete circuitries and combine true analog sound with the advantage of full digital control of all parameters. The other 5 instruments are based on short 8 bit samples which are processed by an analog VCA envelope. They are of course also controllable in the digital domain. Thus they can be stored in memory and be remotely controlled by Midi. In order to affect the analog sound production as little as possible, all D/A converters are specially adapted to the parameters and being integrated into the circuitry. By doing so, the parameter control is provided for each trigger almost without any delay – which makes the neccessary technical efforts in the XBASE 888 quite big.

By using encoders instead of potentiometers annoying jumps of parameters belong to the past. Basically the editing of all instrument parameters is possible by the 16 encoders or by using the left / right cursor buttons and the data wheel.

The heart of a drum machine is of course the sequencer. The XBASE 888 has a classic step sequencer with step LEDs which also lets you edit various quantizes for each track and step with midi clock sync and shuffle mode options. Furthermore, 4 additional programmable midi tracks can trigger external instruments.

In Pattern Mode, the XBASE 888 can control all the sound settings for each step to obtain melodies and really freaky grooves. So, for instance, you can "abuse" the kick drum with long decay for creating a bass line due to it's extremely flexible sound programming. On the sample based instruments each step can trigger a different sample if you want to.

Each sample based instrument contains 31 different samples. With XBASE 888 it is possible now to reload them into the internal flash memory by midi sample dump. A PC/MAC tool for a convenient download can be downloaded at www.jomox.com.

## Manual conventions

In order to make this manual better understandabe, in the following text passage all user interface descriptions of the XBASE 888 are set into round brackets and printed **bold**.

i.E.

Press the (Master) button.

Display contents and values are printed like this: <Perf000>

# **Connection**

Please use the XBASE 888 only in dry rooms not warmer than 35° C (95° F).

On the back panel of the enclosure you will find following connections:

# Power Supply

Please connect the provided wall wart adapter to the line and hook it up to the supply jack 10.5V~ AC IN on the XBASE 888. If, for any reason, you are not able to use the orginal power supply, please use an alternate current AC/AC adapter with at least 10.5 Volts and 2 amps. Some common halogen transformers like 12V~ AC 2 amps with the appropriate plug connected could work. Please never use an AC/DC adapter as the XBASE 888 might get damadged!

## Audio connections

Please turn off the XBASE 888 and the mixer.

The XBASE 888 has a stereo main output that mixes all instruments and the filter. If you plug a cable into an individual output, this instrument is spared out from the stereo mix. All audio outputs are unbalanced.

In the stereo main output the pure filter signal is lead out on the ring of the stereo ¼" jack. So if you use an insert cable, you have access to the mix signal and the pure filter signal without final VCA.

Please connect the audio outputs by  $\frac{1}{4}$  " audio cables with the audio inputs of your mixer.

#### MIDI Connections

The MIDI in jack of the XBASE 888 is used for remote playing, controlling and syncronization by other MIDI capable devices like master keyboards and computers.

» Note: please only send as much Midi data as neccessary. The more Midi data has to pass the MIDI cable the worse the timing gets. Use different Midi ports for different machines as the Midi protocol is serial and consumes time and performance.

Please look into the Midi Implementation in the appendix which Midi data is received and processed by the XBASE 888.

Connect the MIDI In jack of the XBASE 888 with the MIDI Out jack of the master by use of a midi cable.

#### MIDI OUT

By MIDI out the XBASE 888 transmits midi data to other devices as computers, synthesizers and others. Connect the MIDI Out jack of the XBASE 888 to the Midi In jack of the other device.

#### MIDI Thru

Midi data that is received on the MIDI In jack is being forwarded to the MIDI Thru jack without being changed. More MIDI capable devices can be connected to this port.

# Quick Start

Connect the XBASE 888 to an appropriate amplifier or to a mixer. Before you turn on, please turn the master level at your mixer or amplifier down.

On intial boot up sequence, you are welcomed by the following display:

> WELCOME TO THE BEATS OF JOMOX

Press the (Start) button to start the sequencer. Now you can adjust the Master or the Phones knob to a convenient volume.

» Note: the Master volume knob is only working in the digital domain by multiplying controls to the internal instrument level control voltages and may reduce the internal dynamics if it's turned low. For best performance and sound, leave it to maximum value 127 and use the external mixer to control the volume.

By pressing one of the 16 (Step) buttons you can select another pattern in the current bank. Alternatively you can use the the (Up) and (Down) buttons to achieve the same result. Press the (Bank) button to switch to another bank. You can cycle through the available 4 banks. If you want to change the tempo, press (Master) button and then (Right) button. Adjust the Tempo with the (Data/Tempo) encoder.

Now that you know how to select patterns, let's take a look at the different modes of the XBASE 888. After powering up, you are always in Perform Mode. That means, all steps of an instrument track address the same sound buffer and play the same sound throughout the whole track. By editing the encoders you can change the sound of any instrument whilst the sequencer is running.

Next to each encoder there is a multi-color LED which lights up green when the corresponding parameter is existing in the selected

instrument. If you want to edit a different instrument, press the (Write) button – now you are in Perform Write Mode. Now select the desired instrument with the light grey instrument keys, and immediatly the LEDs show up the editable parameters of the selected instrument. The red LED next to the instrument key also lights up indicating the currently selected instrument.

If you don't want to edit an instrument with running sequencer, press again (Write) button to leave the Perform Write Mode and trigger the instrument with the instrument key.

Now let's go to the Master Mode. Press the (Master) button. In this mode the encoders are adressed to the individual instrument volumes and being displayed as bars in the LCD display. By pressing on one of the 9 first encoders you can mute or unmute the corresponding instrument. In case it is muted, the LED lights up red. This function is also available in the other modes regardless if it is Perform, Pattern or Edit or Master mode and regardless of any submenu. I.E. pressing encoder 1 always mutes or unmutes the kick drum.

Let's program the first own created drum pattern. Switch to bank 2 by pressing the (Bank) button. By pressing (Step 1) button choose the first empty pattern. Now go to Perform Write Mode by pressing (Write) and select an instrument track by pressing the corresponding instrument key i.e. the bass drum track.

Start the sequencer and press a desired (Step) button. The step is played when the running LED comes across. Pressing again erases the step again. Complete your instrument rhythm and switch to another instrument and select steps to be played there as well and complete your own drum pattern by layering several instruments in a rhythmic pattern.

If you want to set an accent, press the instrument key a second time so that the instrument LED starts to flash. Now you can set steps where playing steps were already set. They are lit orange to indicate that an accent is played on this step.

Now we'd like to introduce the Pattern Mode. Go back to Bank 1 as described above. Press the (Pattern) button to enter the Pattern Mode and listen to some of the factory patterns in bank 1 by selecting the patterns to get familiar with the possibilities of the XBASE 888.

Actually the programming in Pattern Mode works very similar to the Perform Mode, only that each step has an own sound buffer so that you can store completely different sounds for one instrument on every step.

First select an empty pattern. Now press (Write) to enter the Pattern Write Mode.

Set steps as described above and listen to the instrument.

Now hold the instrument key and press a desired step at the same time – the step LED will start to flash indicating that you are in Individual Step Edit Mode for this selected step.

Listen to the instrument and hear that the sound only for this step is different. You can scroll with the (Data/Tempo) knob through some kits and the stored sounds are copied automatically into that step sound buffer. Or you edit the instrument buffer by tweaking the instrument knobs. All sound settings are recorded into that one step buffer (or more when you select several at the same time).

When you press (Write) again and leave the Write Mode, these steps get locked.

You can go on and program a different bass drum for every step, create bass lines with long decayed Bass Drums or make melodies on the Clap sound. Even the sample select of the sample based instruments can be programmed for each step separately.

If you like the pattern you should store it to memory. Unless you don't store it - all editings are only made in the edit buffer – it will be gone when you select another pattern.

This is made by pressing (Shift/Cancel), then (Step 3) = Store Pattern.

Enjoy and check it out!

# The User Interface

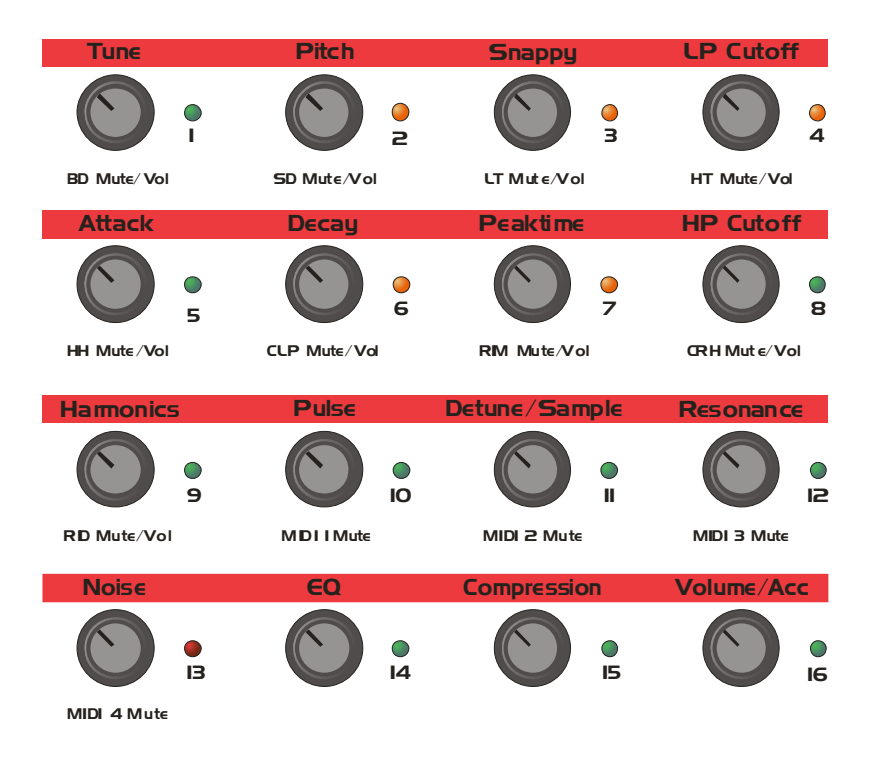

#### 1...16 Encoders and LEDs

Depending on the selected mode, the 16 encoders are assigned to different functions.

The encoders provide a click (press) function which is firmly assigned to the mute function on knob 1..9. When an instrument is muted, the LED next to the encoder flashes red.

In Master Mode, the black printing is active and the encoders are used to adjust the volume of the instruments.

In Edit Mode, the orange indicated printing is active. The LEDs indicate which parameter for the selected instrument is editable by the knobs – they light up green in this case.

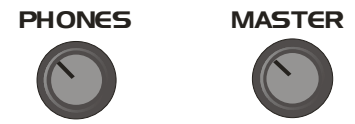

## Input Gain

With this knob the input gain of the external filter input can be adjusted.

#### Phones

This knob controls the phones volume of the front headphone jack.

#### Master

Note that the master volume is only a "soft control" and works only on the internal CVs and instrument levels and therefore reduces the internal dynamics. For best results, leave this value on maximum level (127).

DATA / TEMPO

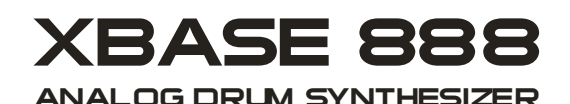

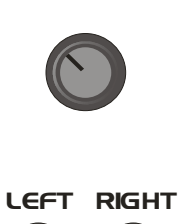

#### Data/Tempo

This knob is used for editing of parameters that are chosen by the (Left) and (Right) cursor buttons. Furthermore, it changes the tempo of the sequencer.

## Left/Right

These cursor buttons are used for navigation within the display menus.

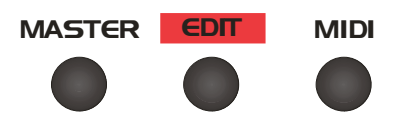

#### Master

This button switches to Master Mode and in the display right down this symbol appears:<Ma>

#### Edit

This button switches to Edit Mode and in the display right down this symbol appears:<Ed>

#### Midi

This button switches to Midi Mode and in the display the midi menu appears.

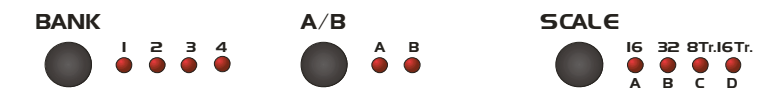

#### Bank

The bank button cycles between 4 pattern banks.

## A/B

This button switches between both alternative patterns A and B.

## **Scale**

With this button you cyclicly select different bar scalings. They are

specificly: 1/16 , 1/32 , 1/8 triplets and 1/16 triplets. The printed long bars above the step LEDs show the quarter downbeats for the corresponding scales.

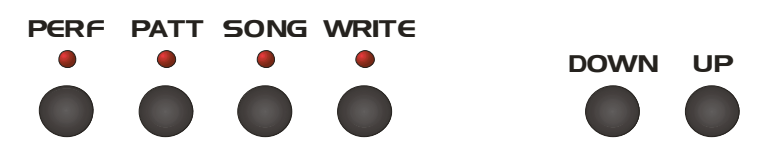

#### Perf

This button activates the Performance Mode of the sequencer.

#### Patt

This button activates the Pattern Mode of the sequencer.

#### Song

This button activates the Song Mode.

#### **Write**

This button activates - corresponding to the prior selected mode the Performance Write, the Pattern Write or the Song Write Mode.

#### Down/Up

These buttons are used for pattern change.

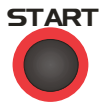

#### **Start**

This button starts the sequencer.

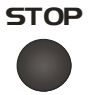

#### Stop

This button stops the sequencer.

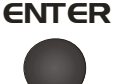

#### Enter

With this button various settings have to be entered.

# SHIFT/CANCEL

#### Shift/Cancel

By pressing this button you can reach the 2nd functions of step buttons 1..16. Also used for cancelling functions.

## Scale Bars

The orange or black bars marked with D, C, B and A indicate the quarter downbeats of the selected scale.

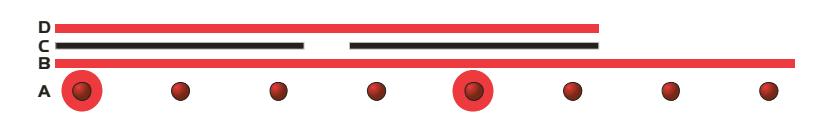

## Step 1...16 buttons and LEDs

By the 16 step buttons patterns are programmed and selected. Furthermore, in junction with the (Shift/Cancel) button they provide 2<sup>nd</sup> functions as the red indicated printing shows.

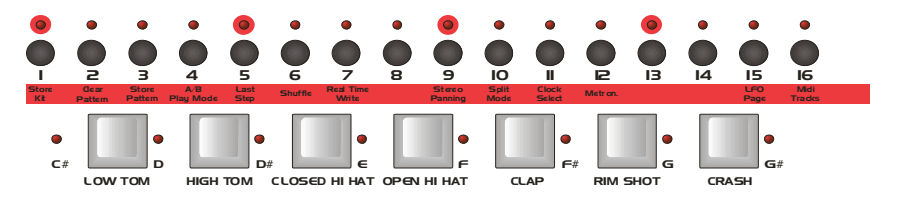

## Instrument Keys

These keys are used for triggering and selection of instruments.

# Master Mode

The *Master Mode* is used for selection and naming of drum kits and some other global functions. The Master Mode is indicated by a "Ma" down right in the display.

In Master Mode you can change the individual play back volumes of the instruments by the (Edit Encoders) (see the printing). The volumes are displayed as bars left down in the display.

> Init Kit 123 Kick PerfOO1 Vol127 Ma B12O

Additionally, you can mute or unmute the instruments by pressing the (Edit Encoders). When an instrument is muted, the corresponding LED flashes red.

By the (Left) and (Right) encoders you can edit the following parameters. If you have pressed the (Master Button) you are currently in the kit selection parameter:

#### Kit Selection

By the (Data/Tempo) encoder you can choose out of 256 drum kits.

Init Kit 223 Kick PerfOO1 Vol127 Ma B12O

#### Beats per Minute <BPM> <MIDI/039-255>

With this parameter the speed of the sequencer can be edited in beats per minute. The lowest tempo below 39 BPM switches to Midi Clock syncronisation.

> Init Kit 223 Kick PerfOO1 BPM 123Name GO! Ma B123

#### Naming of a kit

Move the cursor to <Name GO!>. Now press the enter button and the cursor will jump to the kit name's first letter.

> Init Kit O12 Kick PerfOO1 BPM 123Name GO! Ma B123

Now you can select the desired letter with the (Data/Tempo) Encoder. With the (Left) and (Right) buttons you can move the cursor to the other letters

> Mnit Kit O12 Kick PerfOO1 BPM 123Name OK? Ma B123

Finally press the enter button, and the display will show:

MyFavour O12 Kick PerfOO1 Drum kit stored Ma B123

#### Display Contrast <Contr> <030-110>

Move the cursor to the contrast parameter. Here you can change the contrast of the LCD display.

> Init Kit 223 Kick PerfOO1 ContrO37MemPrOFF Ma B123

#### Memory Protect <MemPr> <on/off>

Move the cursor to the Memory Protect parameter. If this is set to <ON>, no drumkits or patterns can be stored.

> Init Kit 123 Kick PerfOO1 ContrO37MemPrOFF Ma B123

#### Initialisation of the current kit <Init> <GO!>

To initialize the whole parameter set of a kit, please choose this item and acknowledge with the (ENTER) button.

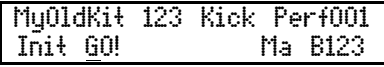

The display shows:

MyOldKit 123 Kick PerfOO1 Are you sure?NO Ma B123

Now change this entry to <YES> by scrolling the (DATA/Tempo) knob.

> Init Kit 123 Kick PerfOO1 Are you sure?YES Ma B123

After another acknowledge with the (ENTER) button the current kit gets initialised.

» Note: Only the current edit buffer will be initialized! If you don't store after this, the old kit might get reloaded if you eg. press the (edit) button again.

If Memory Protect was set to <ON> the function is disrupted. In this case please prior go to Memory Protect and unprotect the current preset.

# Edit Mode

In *Edit Mode* all of the instrument parameters are being processed. After pressing the (Edit) button you are in Edit Mode and now you can navigate by the (Left) und (Right) buttons within the different parameter items.

In Edit Mode the (Edit Encoders) are assigned to instrument parameters. The LEDs next to the encoders light up green when the parameter is assigned to its knob and available for editing.

The first menu item which is automatically selected when the (Edit) button is pressed is:

#### Selection of a drum kit

With the (Data/Tempo) knob you can select 256 different drum kits. One drum kit contains a set of all sound parameters of all instruments (including the filter).

> It'sX888 OOOKick PerfOO1 Tune 113PitchO3O Ed B123

#### Selection of an instrument

Move the cursor to the instrument parameter. Now select the desired instrument by scrolling the (Data/Tempo) encoder.

> It'sX888 OOOSnar PerfOO1 Tune 113PitchO3O Ed B123

The second method to select an instrument is by the instrument keys in the Edit Write Mode. Please press the (Write) button whilst you are in Edit Mode. Automatically the Bass Drum is selected first, and now you can choose the desired instrument via the instrument keys which is shown in the display.

The following section describes the different instruments and its parameters.

# Analogue Sound Engine

## Bass Drum

#### Tune

## <Tune> <000-127>

This parameter determines the modulation intensity of the pitch envelope. High values lead to the typical "kick in the gut" known from the 909, while lower values softer 808ish kick drums produce, reaching down to tuned basses.

> It'sX888 OOOKick PerfOO1 Tune 090PitchO18 Ed B123

#### Pitch<br><Pitch>  $<000-127>$

Changes the basic tone of the bass drum within a far range. This results in very deep basses and reaches up to fairly high tones that might appear not very similar to a bass drum any more.

> It'sX888 OOOKick PerfOO1 Tune 113PitchO56 Ed B123

» Note: Please do not mistake tune and pitch of the bass drum. Because in the historical predecessor TR-909 the actual pitch envelope was called tune, the XBASE 888 keeps this tradition only with the bass drum. With all other instruments the tune parameter is called "tune"!

#### Attack <Attac> <000-127>

In addition to the VCO, a mix from a short noise and pulse signal is generated which together form the attack signal. These part signals can individually be controlled (see lower). The attack parameter controls the intensity of this signal mix in the bass drum.

> It'sX888 OOOKick PerfOO1 Attac127DecayO78 Ed B123

## **Decay** <Decay> <000-127>

Controls the decay (release) of the bass drum.

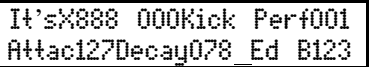

#### Gate <Gate> <000-015>

Controls the gate time of the attack trigger. It is the time of the attack phase and reaches from 0.5ms to 4.5ms.

On low values the attack sounds clicky, and with higher values the sound is clappier and the tune envelope more intense.

> It'sX888 OOOKick PerfOO1 Gate OO1HarmoOO7 Ed B123

» Note: this parameter is assigned to the encoder with printing Peaktime/Q!

#### **Harmonics** <Harmo> <000-127>

Harmonics controls the harmonic overtone spectrum of the bass drum VCO. The basically almost sine-shaped waveform of the VCO can continuously be distorted to a more parabolic waveform. The

resulting sound is harder and timpani-like.

It'sX888 OOOKick PerfOO1 Gate OO1HarmoO23 Ed B123

## Pulse

## <Pulse> <000-127>

Controls the part of the pulse signal in the attack phase signal.

It'sX888 OOOKick PerfOO1 PulseO45PitEv1O2 Ed B123

#### Pitch Envelope <PitEv> <000-127>

This parameter determines the "form" or time constant of the pitch envelope curve. It's the envelope that sets in after triggering and modulates the decaying pitch of the bass drum oscillator.

This is one of the most responsible parameters for the sound shape of the bass drum.

A low value lets the curve roll off quickly and produces kick drums with a short attack whereas high values let it roll off slowly, creating rounder and phatter kicks – the typical 808 style.

> It'sX888 OOOKick PerfOO1 PulseO45PitEv112 Ed B123

» Note: this parameter is adressed to the encoder with printing Detune/Sample!

#### Noise <Noise> <000-127>

Controls the part of the noise signal in the attack phase signal.

It'sX888 OOOKick PerfOO1 Noise151 EQ OOOEd B123

» Note: Also parameters Metal Noise A and B (see Snare Drum) do affect the sound of the noise in this instrument!

#### EQ <EQ> <000-007>

On the output there is a flat filter which can smooth the bass drum. The sound is not changed if the parameter is turned to zero.

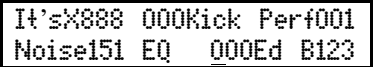

#### Compress <Compr> <000-127>

Controls the compression of the bass drum VCA envelope. This only affects the decaying part of the loudness envelope. So the effect is rather an expansion of dynamics. Very useful for short and clicky kick drums and for adaption to room size.

> It'sX888 OOOKick PerfOO1 ComprO44 Level127Ed B123

#### Level <Level> <000-127>

Controls the volume of the bass drum.

It'sX888 OOOKick PerfOO1 ComprO44 Level127Ed B123

» Note: This is the individual volume of the instrument stored along with the current kit, not the global instrument volume which is also controlled in Master Mode (see page 19).

# Velocity

## <Veloc> <ON/OFF>

If Velocity is set to <ON>, the velocity of a received MIDI note on is processed.

> It'sX888 OOOKick PerfOO1 VelocON ScaleLINEd B123

## Scale <Scale> <LIN/SEM>

Determines if the pitch parameter controls the bass drum pitch in linear fashion (no musical tuning) or in semitones.

> It'sX888 OOOKick PerfOO1 VelocON ScaleLINEd B123

» Note: the bass drum oscillator has little tolerances and is not a dedicated analog synthesizer and therefore the tuning may differ a bit from pure musical scalings.

# Initialize

<Init> <ON/OFF>

If you set this parameter to <ON>, all sound parameters of the bass drum are immediatly initialized.

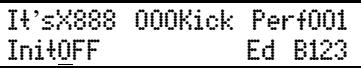

» Note: Only the edit buffer of the bass drum in initialized which means that nothing is stored to user memory! This yields the same for all other instruments.

## Snare Drum

#### Tune

<Tune> <000-127>

Controls the basic tone of the snare drum oscillators.

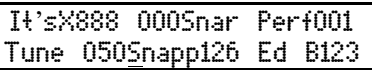

## Snappy

#### <Snapp> <000-127>

Controls the noise part of the snare drum signal.

It'sX888 OOOSnar PerfOO1 TuneO5OSnapp122 Ed B123

#### **Decay** <Decay> <000-127>

Controls the length of noise decay.

It'sX888 OOOSnar PerfOO1 Decay1O5DetunOOO Ed B123

## Detune

## <Detun> <000-127>

This parameter detunes both snare drum oscillators.

It'sX888 OOOSnar PerfOO1 Decay1O5DetunOOO Ed B123

#### Metal Noise A <MtNzA> <000-127>

Metal Noise is a variation of pure white noise which applies to the analogue sound production.

There is one noise generator that feeds the instruments Bass Drum, Snare Drum, Low Tom and High Tom and the noise variation of Hi Hat with filter.

This implies that the change of this parameter also affects the other instruments! But the instruments Snare Drum and Hi Hat show this effect most intensely.

Two values generate a digital metallic noise pattern rich of overtones by 2-phase bit cancellation of 2 instable oscillators.

This has been done according to the old vintage drum machines (eg. CR78, TR808) which used a mix of high frequent specially distorted oscillators as noise in order to create the typical metallic singing of cymbals and hi hat.

Because both values Metal Noise A and B strongly affect each other by comb filter effects, the verbal description of it becomes rather difficult. We encourage you to experiment a bit!

> It'sX888 OOOSnar PerfOO1 MtNzAO56MtNzBO98 Ed B123

» Note: If both parameters Metal Noise A and B are cranked down to zero, the XBASE 888 turns back to normal white noise.

Metal Noise B <MtNzB> <000-127> See Metal Noise A.

> It'sX888 OOOSnar PerfOO1 MtNzAO56MtNzBO98 Ed B123

## Noise Tune <NoiTu> <000-127>

With this parameter you can control the noise colour. If Noise Tune is turned to 0, the noise signal is shut off. Now you only listen to the oscillators which is suitable for creating analog percussion instruments sounding similar to a rim shot, cow bell or a tom tom.

> It'sX888 OOOSnar PerfOO1 NoiTu022Level127 Ed B123

#### Level <Level> <000-127>

Controls the volume of the snare drum.

It'sX888 OOOSnar PerfOO1 NoiTu022Level127 Ed B123

» Note: This is the individual volume of the instrument stored along with the current kit, not the global instrument volume which is also controlled in Master Mode (see page 19).

# Velocity

# <Veloc> <ON/OFF>

If this parameter is set to <ON>, the volume of the snare drum is controlled by the received note on velocity.

> It'sX888 OOOSnar PerfOO1 VelocON Init OFF Ed B123

# Initialize

## <Init> <ON/OFF>

If this item is set to <ON>, immediatly all snare drum parameters are initialized.

> It'sX888 OOOSnar PerfOO1 VelocOFFInit ON

» Note: Only the edit buffer is initialized, means nothing is stored!

## Low Tom

#### Tune

<Tune> <000-127>

Basic tone of the Low Tom oscillator.

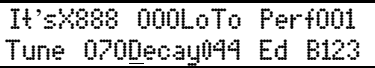

#### **Decay** <Decay> <000-127>

Controls the decay time.

It'sX888 OOOLoTo PerfOO1 Tune O7ODecay044 Ed B123

## Pitch Envelope <PitEv> <000-127>

This parameter determines the "form" or time constant of the pitch envelope curve. It's the envelope that sets in after triggering and modulates the decaying pitch of the low tom oscillators.

This is one of the most responsible parameters for the sound shape of the low tom tom.

A low value lets the curve roll off quickly and produces low toms with a short attack whereas high values let it roll off slowly and create a "piiooo" sound.

> It'sX888 OOOLoTo PerfOO1 PitEv122Level127 Ed B123

» Note: this parameter is adressed to the encoder with printing Detune/Sample!

#### Level <Level> <000-127> Controls the volume of the Low Tom.

It'sX888 OOOLoTo PerfOO1 PitEv122Level127 Ed B123

» Note: This is the individual volume of the instrument stored along with the current kit, not the global instrument volume which is also controlled in Master Mode (see page 19).

#### Velocity <Veloc> <ON/OFF>

If this parameter is set to  $<$  ON $>$ , the volume of the Low Tom is controlled by the received note on velocity.

> It'sX888 OOOLoTo PerfOO1 VelocON Init OFF Ed B123

#### Inititialize <Init> <ON/OFF>

If you set this parameter to <ON>, all sound parameters of the low tom tom are immediatly initialized.

> It'sX888 OOOLoTo PerfOO1 VelocON Init OFF Ed B123

» Note: Only the edit buffer of the low tom tom is initialized which means that nothing is stored to user memory!

# High Tom

#### Tune

#### <Tune> <000-127>

Basic tune of the High Tom oscillator, which is higher than that of the Low Tom.

> It'sX888 OOOHiTo PerfOO1 Tune O7ODecay126 Ed B123

#### **Decay**

<Decay> <000-126>

Controls the decay time.

It'sX888 OOOHiTo PerfOO1 Tune O7ODecay126 Ed B123

## Pitch Envelope

## <PitEv> <000-127>

This parameter determines the "form" or time constant of the pitch envelope curve. It's the envelope that sets in after triggering and modulates the decaying pitch of the high tom oscillators.

This is one of the most responsible parameters for the sound shape of the high tom tom.

A low value lets the curve roll off quickly and produces high toms with a short attack whereas high values let it roll off slowly and create a "piiooo" sound.

> It'sX888 OOOHiTo PerfOO1 PitEvO35Level127 Ed B123

» Note: this parameter is adressed to the encoder with printing Detune/Sample!

# Level <Level> <000-127>

Controls the volume of the High Tom.

It'sX888 OOOHiTo PerfOO1 PitEvO35Level127 Ed B123

» Note: This is the individual volume of the instrument stored along with the current kit, not the global instrument volume which is also controlled in Master Mode (see page 19).

# Velocity

## <Veloc> <ON/OFF>

If this parameter is set to <ON>, the volume of the High Tom is controlled by the received note on velocity.

> It'sX888 OOOHiTo PerfOO1 VelocON Init OFF Ed B123

# Inititialize

<Init> <ON/OFF>

If you set this parameter to <ON>, all sound parameters of the high tom tom are immediatly initialized.

> It'sX888 OOOHiTo PerfOO1 VelocON Init OFF Ed B123

» Note: Only the edit buffer of the high tom tom is initialized which means that nothing is stored to user memory!

# Sample Based Instruments

While Bass Drum, Snare Drum and Tom Toms are generated by pure analog circuitries, the instruments Hi Hat, Clap, Crash and Ride are based on 8 bit samples. Each sample voice runs through an analog VCA with an own envelope.

These VCA envelopes are identical for each voice and can be edited by the parameters Attack, Peak Time and Decay.

## The VCA envelope

The **Attack** level parameter determines the attack intensity of the envelope. The lower the attack level is the quicker the sound rises in level. Please note that you need to set Peak Time to a value greater than 0 when the **Attack** level is greater than 0. Otherwise the envelope will not rise before decaying, resulting in a weak signal. The Peak Time determines the length of the attack phase. The **Decay** parameter determines the lenght of the decay phase.

If the **Peak Time** parameter is turned to 0, the decay phase starts immediately after triggering of the instrument. You obtain the shortest envelope when you turn **Peak Time** to 0 and adjust a very short decay.

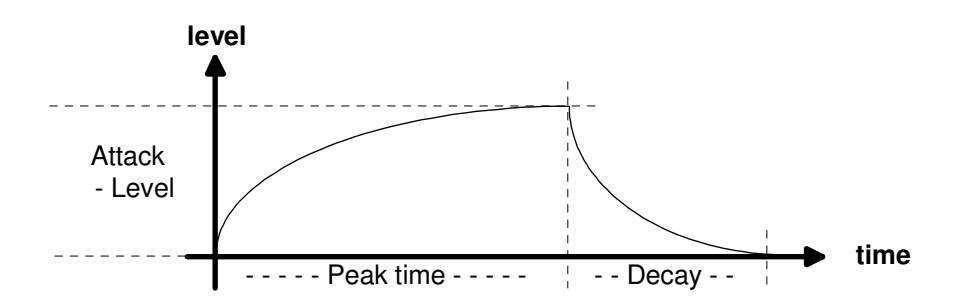

# Hi Hat

The Hi Hat instruments have some special circuits build in: after the envelopes there is placed an analog resonant HP/LP filter which can be inserted into the signal path.

Alternatively to the samples white noise can also be used as a sound source which turns this instrument into a true analogue instrument again.

Open and Closed Hi Hat are only playable once at a time, not together.

#### Tune

#### <Tune> <000-127>

Controls the speed of sample play back. This adjustment affects either the closed as the open Hi Hat!

> It'sX888 OOOHiHa PerfOO1 Tune O5OCHAtt000 Ed B123

» Note: Inital value is 50 which plays the sample back in the same tune as recorded.

#### Closed Hi Hat Attack <CHAtt> <000-127>

Controls the attack intensity of the closed Hi Hat. High values may be used for instance to slowly fade in a reversely played sample.

> It'sX888 OOOHiHa PerfOO1 Tune O5OCHAtt008 Ed B123

» Note: You have to make Peak Time also greater than 0 when Attack is greater than 0. Otherwise the envelope will not reach the highest peak before the decay sets in, resulting in a weak signal.
#### Closed Hi Hat Decay <CHDec> <000-127>

Controls the length of the decay phase.

It'sX888 OOOHiHa PerfOO1 CHDecOO7CHPkt002 Ed B123

#### Closed Hi Hat Peak Time <CHPkT> <000-127>

Controls how long the Closed Hi Hat envelope remains open before the decaying phase starts. When the Peak Time value is great, you can hear the changes in attack level very clearly. A change on decay time might then be only recognizeable very little because the sample may be played back already when decay phase sets in. This is also dependend on the playback speed (Tune).

> It'sX888 OOOHiHa PerfOO1 CHDecOO7CHPkt009 Ed B123

#### Open Hi Hat Attack <OHAtt> <000-127>

Controls the attack intensity of the Open Hi Hat. High values may be used for instance to slowly fade in a reversely played sample.

> It'sX888 OOOHiHa PerfOO1 CHAtt000OHDec016 Ed B123

#### Open Hi Hat Decay <OHDec> <000-127>

Controls the length of the decay phase.

It'sX888 OOOHiHa PerfOO1 CHAtt000OHDec1O6 Ed B123

# Open Hi Hat Peak Time

<OHPkT> <000-127>

Controls how long the Open Hi Hat envelope remains open before starting the decaying phase.

> It'sX888 OOOHiHa PerfOO1 OHPkt001SmpleSO6 Ed B123

### Hi Hat Sample Select <Smple> <909/808/CR7/JMX/S05-S31>

You can choose from 31 samples total. The hi hat sample selection affects either the open as the closed hi hat.

> It'sX888 OOOHiHa PerfOO1 OHPkt000SmpleCR7 Ed B123

» Note: The first four samples are fixed and the rest of them can be reloaded by the user by MIDI download. For this purpose Jomox provides a sample editor tool that can be downloaded for free on the Jomox website www.jomox.com

#### Reverse Play <Revrs> <ON/OFF>

ON - The samples of Closed and Open Hihat are played back reverse.

**OFF** - The samples ar played back normal.

It'sX888 OOOHiHa PerfOO1 RevrsOFFSourcNOR Ed B123

#### **Source**

#### <Sourc> <NOR/FIL/NOI>

The source parameter decides which signal is to be routed to the HH filter and VCA.

> It'sX888 OOOHiHa PerfOO1 RevrsOFFSourcNOR Ed B123

At your choice:

- NOR (Normal) The Hi Hat samples go directly into the VCA and bypass the filter section.
- FIL (Filtered) The Hi Hat samples go first into the HH filter and then into the VCA.
- NOI (Noise) Instead of samples white noise is led into the filter and then goes into the VCA.

#### Low Pass Filter Cutoff

#### <CutLP> <000-127>

On a value of <127> the low pass filter is maximum opened. At lower values more high frequencies are filtered away (more dull). Both filters form a band pass. Tweak both part filters to yield your desired result.

> It'sX888 OOOHiHa PerfOO1 CutLPO79CutHPO13 Ed B123

» Note: The hi hat filter only works when parameter Source has been set to either FIL (Sample -> Filter) or NOI (Noise -> Filter).

#### High Pass Filter Cutoff <CutHP> <000-127>

<127> means that almost all low frequencies are filtered. If you lower this value, low frequencies become louder and the tone stronger. A high pass filter filters the low frequencies away.

> It'sX888 OOOHiHa PerfOO1 CutLPO79CutHPO13 Ed B123

» Note: Both filters form a bandpass. Tweak the part bands to get your desired result.

If Cut LP =  $\langle 127 \rangle$  and Cut HP =  $\langle 000 \rangle$ , the filter has its largest bandwidth. This filter, however, is optimized for hi hat sounds and has therefore a limited bandwidth that cuts about above 1khz even with maximum adjustment.

#### Filter Resonance <Reson> <000-127>

This parameter controls the resonance of the resulting band pass filter. <000> means that the filter doesn't have resonance.

> It'sX888 OOOHiHa PerfOO1 ResonO23Level127 Ed B123

### Level

#### <Level> <000-127>

Controls the volume of the hi hat.

It'sX888 OOOHiHa PerfOO1 ResonO23Level127 Ed B123

» Note: This is the individual volume of the instrument stored along with the current kit, not the global instrument volume which is also controlled in Master Mode (see page 19).

#### Velocity <Veloc> <ON/OFF>

If this parameter is set to  $\langle$  ON $\rangle$ , the volume of the hi hat is controlled by the received note on velocity.

> It'sX888 OOOHiHa PerfOO1 VelocON Init OFF Ed B123

#### Initialization <Init> <ON/OFF>

If this item is set to <ON>, immediatly all parameters are initialized.

It'sX888 OOOHiHa PerfOO1 VelocOFF Init ON Ed B123

# Clap, Rim, Crash and Ride

The parameter sets of Clap, Rim, Crash and Ride are equal. For this reason, the parameters are described only for the Clap section as an example.

#### Tune

### <Tune> <000-127>

Controls the tune or better the speed of Clap/Rim/Crash/Ride sample play back.

> It'sX888 OOOClap PerfOO1 Tune 050 Attac000 Ed B123

» Note: Inital value is 50 which plays the sample back in the same tune as recorded.

#### Attack <Attac> <000-127>

Controls the attack intensity of the Clap/Rim/Crash/Ride envelope. High values may be used for instance to slowly fade in a reversely played sample.

> It'sX888 OOOClap PerfOO1 Tune 050 Attac000 Ed B123

» Note: You have to make Peak Time also greater than 0 when Attack is greater than 0. Otherwise the envelope will not reach the highest peak before the decay sets in, resulting in a weak signal.

#### **Decay**

#### <Decay> <000-127>

Controls the length of the decay phase.

It'sX888 OOOClap PerfOO1 Decay050PeakT000 Ed B123

#### Peaktime <PeakT> <000-127>

Controls how long the Clap/Rim/Crash/Ride envelope remains open before starting the decaying phase.

Hiermit bestimmen Sie, wie lang die Clap Hüllkurve offen bleibt, bevor die Decay Phase beginnt.

> It'sX888 OOOClap PerfOO1 Decay050PeakT009 Ed B123

» Note: When the Peak Time value is high, you can hear the changes in attack level very clearly. A change of decay time is then only recognizeable very little because the sample may be played back already when decay phase sets in. This is also dependend on the playback speed (Tune).

#### Reverse Play <Revrs> <ON/OFF>

ON - The samples of Clap/Rim/Crash/Ride are played back reverse. OFF - The samples are played back normal.

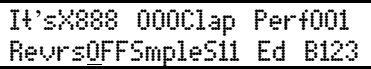

#### Sample Selection <Smple> <909/808/CR7/JMX/S05-S31>

You can choose from 31 samples total.

It'sX888 OOOClap PerfOO1 RevrsOFFSmpleS11 Ed B123

» Note: The first four samples are fixed and the rest of them can be reloaded by the user. Jomox provides a sample editor tool that can be downloaded free of charge at www.jomox.com Please find the fixed samples in the following table:

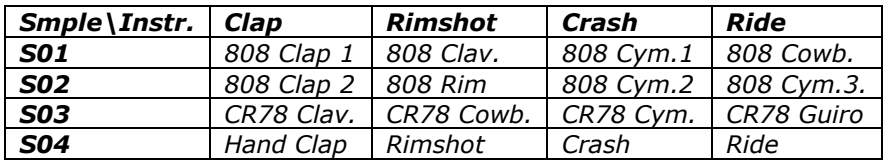

### Level

#### <Level> <000-127>

Controls the volume of the sample.

It'sX888 OOOClap PerfOO1 Level127VelocON Ed B123

» Note: This is the individual volume of the instrument stored along with the current kit, not the global instrument volume which is also controlled in Master Mode (see page 19).

### Velocity <Veloc> <ON/OFF>

If this parameter is set to <ON>, the volume of the Clap/Rim/Crash/Ride is controlled by the received note on velocity.

> It'sX888 OOOClap PerfOO1 Level127VelocON Ed B123

#### Initialize

<Init> <ON/OFF>

If this item is set to <ON>, immediatly all parameters are initialized.

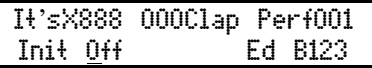

# The LFOs

Note: The LFOs can only to be reached over the menu, not by assigned knobs. Move the cursor to the instrument selection and turn the (data) knob until <LFOs> appears. Now you can navigate all parameters with the cursor and change them by (data) encoder.

The XBASE 888 contains 2 digital LFOs (Low Frequency Oscillators). With these you can modulate the pitch of all instruments. Furthermore, you can modulate the filter cutoffs of the Hi Hat filter.

#### LFO1 Waveform <L1Wav> <Sup/Sdo/TRI/RCT>

This parameter selects the waveform for LFO1.

It'sX888 OOOLFOs PerfOO1 L1WavTRIL1DesFCL Ed B123

Following waveforms are available:

- Sup Rising sawtooth
- Sdo Falling sawtooth
- Tri Triangle
- RCT Rectangle

#### LFO1 Destination

#### <L1Des> <BDt/SDt/LTt/HTt/HHt/FIL/CPt/RMt/CRt/RDt>

Selects the parameter which is modulated by LFO1. You can choose between:

It'sX888 OOOLFOs PerfOO1 L1WavTRIL1DesFCL Ed B123

**BDt** Bass Drum Tune SDt Snare Drum Tune LTt Lo Tom Tune **HTt** Hi Tom Tune **HHt** Hi Hat Tune

**HHF** Hi Hat Filter Cutoff CPt Clap Tune RMt Rimshot Tune **CRt** Crash Tune RDt Ride Tune

# LFO1 Intensity

<L1Int> <000-127>

Controls the modulation intensity of LFO 1. If <L1Int> is set to <000>, LFO 1 is shut off.

> It'sX888 OOOLFOs PerfOO1 L1IntOOOL1RatO24 Ed B123

#### LFO1 Rate <L1Rat> <000-127>

Controls the speed of LFO1. The absolute speed is also dependent from the BPM parameter in Master Mode because the LFO is driven by the main sequencer.

> It'sX888 OOOLFOs PerfOO1 L1IntOOOL1RatO24 Ed B123

#### LFO2 Waveform <L2Wav> <Sup/Sdo/TRI/RCT>

This parameter selects the waveform for LFO2.

It'sX888 OOOLFOs PerfOO1 L2WavTRIL2DesFCL Ed B123

Following waveforms are available:

- Sup Rising sawtooth
- Sdo Falling sawtooth
- Tri Triangle
- RCT Rectangle

#### LFO2 Destination

#### <L2Des> <BDt/SDt/LTt/HTt>

Selects the parameter which is modulated by LFO2. You can choose between:

> It'sX888 OOOLFOs PerfOO1 L2WavTRIL2DesFCL Ed B123

**BDt** Bassdrum Tune SDt Snaredrum Tune **LTt** Lo Tom Tune **HTt** Hi Tom Tune

### LFO2 Intensity <L2Int> <000-127>

Controls the modulation intensity of LFO2. If <L2Int> is set to <000>, LFO2 is shut off.

> It'sX888 OOOLFOs PerfOO1 L2IntO1OL2RatO39 Ed B123

#### LFO2 Rate <L2Rat> <000-127>

Controls the speed of LFO2. The absolute speed is also dependent from the BPM parameter in Master Mode because the LFO is driven by the main sequencer.

> It'sX888 OOOLFOs PerfOO1 L2IntO1OL2RatO39 Ed B123

#### Syncronization of LFO1 <L1Syn> <ON/OFF>

If this parameter is set to  $<$  ON $>$ , LFO1's wave is restarted by the instrument's trigger assigned to as modulation destination. If set to <OFF>, no syncronization occurs.

> It'sX888 OOOLFOs PerfOO1 L1SynON L2SynOFF Ed B123

#### Syncronization of LFO2 <L2Syn> <ON/OFF>

If this parameter is set to  $<$  ON $>$ , LFO2's wave is restarted by the instrument's trigger assigned to as modulation destination. If set to <OFF>, no syncronization occurs.

> It'sX888 OOOLFOs PerfOO1 L1SunOFFL2SunON

# Midi Mode

Here you can find some important parameters for the Midi communication.

Receive Channel <RcvCh> <001-016> Selects the Midi receive channel 1..16.

> RcvCh001TxmCh001 BdumpGO!BloadGO! \_

# Transmit Channel

<TxCh> <001-016>

Selects the Midi transmit channel 1..16.

RcvCh001TxmCh001 BdumpGO!BloadGO! \_

### Bulk Dump <Bdump> <GO!>

With this function you can transmit all patterns and drumkits into an external midi device by a Sysex bulk dump.

> RcvCh001TxmCh001 BdumpGO!BloadGO! \_

» Note: Samples are not sent!

This can be e.g. a sequencer or a computer. If you have activated the record function on your receiving device, please press (ENTER) to start the transmission.

During transmission of the bulk dump the display shows the following:

RcvCh001TxmCh001 BdumpBSYBloadGO! \_

About a minute later the unit will inform you that the dump is finished:

Operation Complete Midi Dump executed \_

### Bulk Load <Bload> <GO!>

With this function you can receive patterns and drum kits from another midi device, e.g. a computer running the Jomox SysEx dumper tool.

> RcvCh001TxmCh001 BdumpG0!BloadG0!

Press (Enter) to enable the reception of an XBASE 888 compatible Midi dump. The display shows <RDY> and the XBASE 888 waits until it receives the correct bulk dump.

> RcvCh001TxmCh001 BdumpGO!BloadRDY \_

» Note: Now you can start the Sysex dump on your external device, e.g. computer or other MIDI device.

The progress of dump receipt is displayed by step and knob LEDs which light up in a row after a certain number of received bytes.

#### Transmit Program Change <TxPgch> <ON/OFF>

This parameter selects if the program change command is sent on a drum kit change or not.

> RcvCh001TxmCh001 TxPrgOFFTxCtrOFF \_

#### Transmit MIDI Controllers <TxCtr> <ON/OFF>

If this item is set to <ON> Midi Control Changes (CCs) are sent if you change instrument parameters.

> RcvCh001TxmCh001 TxPrgOFFTxCtrOFF \_

» Note: Please find the list of CCs in the midi implementation table in the appendix.

#### Transmit MIDI Note Triggers <TxTrg> <ON/OFF>

If this parameter is set to  $\langle$  ON $\rangle$ , the firmly assigned Midi notes of the instruments are sent as 5ms long note triggers.

> RcvCh001TxmCh001 TxTrgOFFTxClkOFF \_

» Note: This adjustment has no effect to the programmable Midi Tracks as described in Chapter 2nd Function: (16) Midi Tracks.

Below here is the list of the fixed note numbers that can also be found in the appendix. Please note that the assignment of these fixed note triggers cannot be edited.

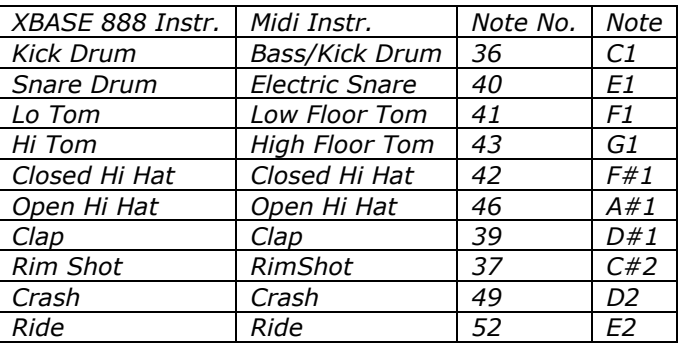

#### Transmit MIDI Clock <TxClk> <ON/OFF>

If this parameter is set to <ON>, MIDI clock gets sent at the MIDI out to syncronize hooked up Midi devices in slave mode.

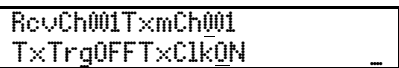

# The Sequencer

# Perform Mode

Press the (PERF) button to enter the Perform Mode. This mode is used for selection, playing back and programming of patterns. Opposing to the Pattern Mode you can't record or play back sound changes within a pattern. You can only hear one sound for each instrument. But you can edit the sound parameters in realtime during the sequencer is running.

#### Selection of Drum Kits

If you were not currently editing a parameter in Edit Mode, you can use the (Data/Tempo) encoder to select a drum kit. If you are currently in a parameter menu, press the (Edit) or (Master) button to let the cursor jump to the drum kit selection – or press and hold (until autorepeat) the (Left) cursor button to move the cursor all to the left. There are 256 drum kits (000-255).

#### Perform Play Mode

A maximum of 64 patterns are storeable in memory which are organized in 4 banks 16 pattern each. You can switch between the banks by pressing the (Bank) button. The currently selected bank is shown by the respective (Bank LED). By the 16 (Step) buttons you can choose a pattern within the current bank. Alternatively, you can use the (Up)/(Down) buttons for a bank independent selection of patterns. The selected (Step LED) lights up and the display shows:

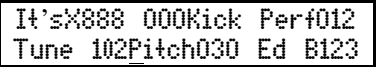

Pattern as bank changes can be performed whilst the sequencer is running. The changes are only taken on wrap-around to the new

pattern.

By pressing the (Start) button you start the sequencer. With the (Stop) button you stop it.

» Note: Does the sequencer not run? Check the clock source settings! ( Should be set to <INT>)

# A/B Pattern

Each pattern consists actually from 32 steps. They are organized in 2 x 16 steps though, called A and B pattern.

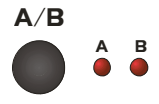

Therefore it is possible to create 2 variations of a pattern that can be easily toggled by pressing the  $(A/B)$  button which is shown by the A/B LEDs. There is also an alternating play mode to let you create a two bar pattern (see A/B Playmode). In this mode, the currently played LED is lit up steadily while the LED selected for editing is blinking.

After clearing of the pattern (see  $2^{nd}$  functions (2) clear pattern), there is an automatic copy function from part A to B.

Every editing that is made in pattern A is automatically copied to pattern B unless the A/B switch has been pressed for the first time after clearing.

This is useful for creating a basic drum beat, and after completion just switch to part B and make little variations of part A.

This internal copy function is regardless of the A/B playmode.

### Perform Write Mode

This mode is used for programming of patterns and for editing of instrument parameters.

To enter the Perform Write Mode please press the (Perf) button (in case you were not in Perform Mode already) and press the (Write) button.

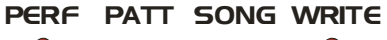

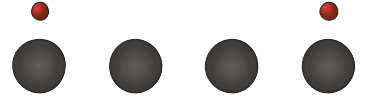

#### Programming of Patterns in Perform Write Mode

Basically, patterns can be programmed in 2 different ways. The first choice is to use the step sequencer where each  $16<sup>th</sup>$  is assigned to a step button. When the sequencer is running, a green LED shows the currently played position. The second choice is to record it live (see Realtime Write).

This section describes the first option. First you should define the scale and length of the pattern as this defines the resulting measure.

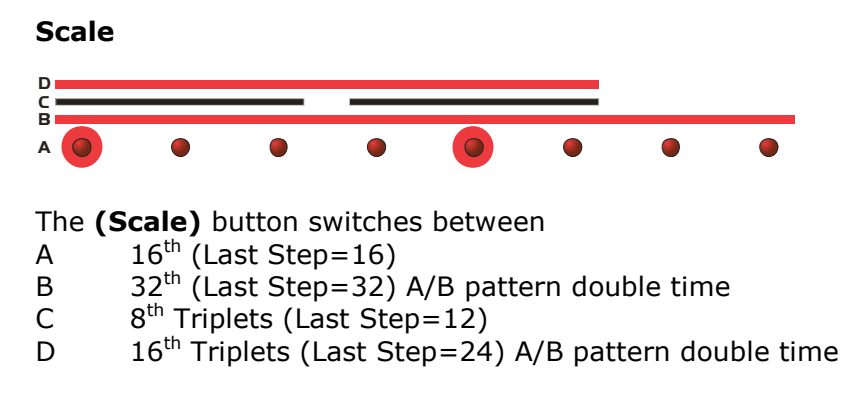

The (Scale Bars) that are printed above the (Step LEDs) indicate where the quarter downbeats of the selected scale are.

The **Scale** function also changes automatically the functions **A/B** Playmode and Last Step.

Please note that Scale C and D still form a 4/4 measure, only the beats between the downbeats are triplets.

The initialized pattern has following structure: Scale: $A(16^{th})$  Last Step:16 A/B Playmode:fix That makes it a 4/4 measure with  $16<sup>th</sup>$  notes.

 $\rightarrow$  Tip: If you have selected scale B 32<sup>th</sup>, the A/B Playmode is automatically set to alternating (see P.) You have now 32 steps total in a playtime of a regular 16<sup>th</sup> pattern, and the higher and lower 16 steps of the 32 steps can be selected by the A/B button.

#### Selecting Instruments

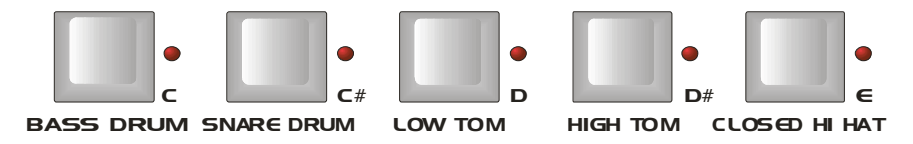

With the (Instrument) keys you can select the instrument track to be edited. Each instrument has its own track and its own step programming. Of course you can switch between these whilst the sequencer is running. The 16 (Step) LEDs above the buttons indicate on which steps the selected instrument is played (the playing LEDs light up red).

### Setting or Clearing Steps – Programming Beats

Each (Step) button is assigned to a rhythm note. Set or clear the rhythmic notes in your selected instrument track by pressing the desired (Step) buttons.

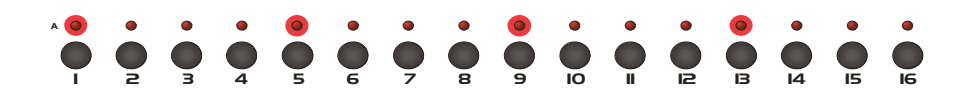

The running green LED shows which note is currently played by the sequencer. The fixed red 16 LEDs show if the note is played at this pointer or not.

If you have selected for instance  $16^{th}$  scale (A), so every (Step) button will resemble a  $16<sup>th</sup>$  note. 16 steps make it a 4/4 measure. Other measures like e.g. ¾ are also possible, you have to change the number of steps to 12 in this case (see Last Step ).

### Editing of Instrument Parameters

First make sure that you are in Edit Mode. This is displayed by an <Ed> in the LCD.

In case not, press the (Edit) button and press the (Write) button.

It'sX888 OOOKick PerfOO1 Tune 102PitchO3O Ed B123

Now the (Edit Encoders) are assigned to sound parameters of the selected instrument. The LEDs next to the 16 (Edit Encoders) indicate by green light if the respective (Edit Encoder) has a parameter assigned to. When you select another instrument by pressing one of the (Instrument) keys, the assignment of the (Edit Encoders) changes immediatly. If you edit a parameter, the display will show the changed value and jump to the parameter position in

the edit menu. To hear what you are doing, you can either work with a running sequencer or go back to Perform Play Mode by pressing the (Write) button again and trigger the (Instruments) keys of the last selection manually. The selected instrument edit region will stay in play mode unless you re-establish the Write Mode which automatically selects bass drum first.

So if you want to edit a desired instrument in Perform Play mode, you have to change quickly into Write mode, select the (Instrument) key and go back to play mode by pressing (Write) again. Now you can play and tweak at the same time.

### Usage of Drum Kits

When you are editing an instrument, you only change a temporary memory, the so-called "edit buffer". In this memory block all sound parameters are managed. In order not to to have to make your effortfull edited instruments from scratch again each time, you can store the edit buffer as a Drum Kit.

The XBASE 888 contains 256 memory locations for drum kits. You can recall a drum kit by scrolling the (Data/Tempo) knob.

DATA / TEMPO

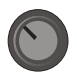

It'sX888 OO0Kick PerfOO1 Tune 102PitchO3O Ed B123

This copies the selected preset memory into the edit buffer. If you are not in the highest (leftmost) cursor position, press the left cursor button to reach the leftmost cursor position where preset selection takes place. Pressing the (Edit) button yields the same result.

» Note: If you select another drum kit, the old sound memories in the edit buffer are overwritten! Don't forget to store your drum kit if you like to keep it! (See Kit Store P.)

### Muting Instruments

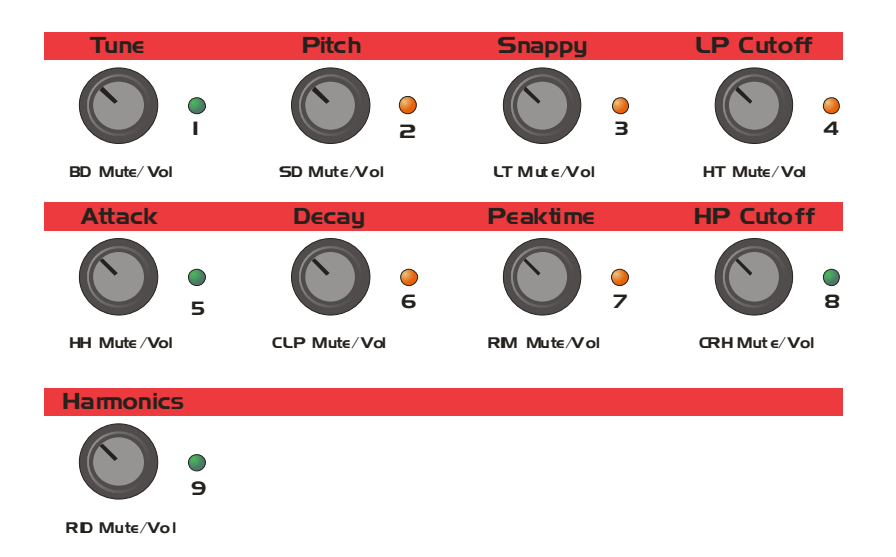

At any time and in any mode, you can mute the instruments by clicking on one of the displayed encoders 1-9. When the instrument is muted, the corresponding LEDs blinks red.

# Pattern Mode

The Pattern Mode - like the Perform Mode – is used for programming and playing back of rhythmic patterns, only difference is that every sound parameter can be stored and played back for each step individually. You can think of the pattern mode like a chained row of 16 drum kits that are selected and played back in realtime.

#### Pattern Play Mode

Works the same like the Perform Play Mode (see Perform Play Mode)

#### Pattern Write Mode

You can reach the Pattern Write Mode by pressing (Write) whilst you are in pattern mode.

#### PERF PATT SONG WRITE

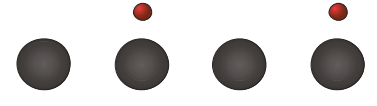

### Individual Step Edit

With this function you are able to create a different sound programming for each step of an instrument track. You can either select one or more steps in this mode.

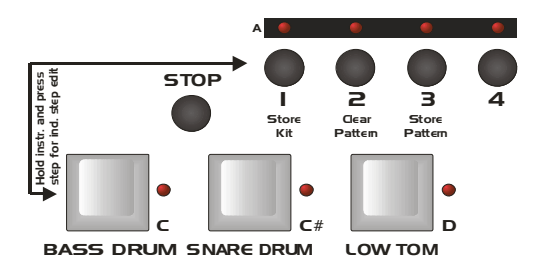

To enter the Individual Step Edit Mode for steps, press and hold the desired (Instrument) key and press the desired (Step) button(s) at the same time. The selected step LEDs start to flash indicating the Individual Step Edit Mode. The instrument tracks can be switched as used, and the Individual Step Edit steps remain until the Write Mode is left which automatically resets the Individual Step Edit steps.

Now you can edit or select drum kits in the selected steps by the (Edit Encoders) until you are satisfied.

All steps that are in Individual Step Edit Mode access to the edit buffer (see p. Usage of Drum Kits). So if you change that edit buffer by selecting another drum kit, the edit buffer gets automatically copied into the selected steps when the running sequencer LED comes across this step.

If a bass drum track, for instance, has selected step 1 and 9 in the Individual Step Edit Mode, only on these steps the sound will change to the scrolled drum kit and the other remain unchanged. Also tweakings by the (Edit Encoders) only affect the selected steps.

If you are ready with your editings, leave the Individual Step Edit Mode by holding the (Instrument) key and pressing the (Step)

button again. The step LED stops to flash and the step is locked again. If you have selected a number of steps, it might be easier to leave the Individual Step Edit Mode by pressing (Write) which resets all steps together to the locked state.

### Track Record Mode

With the Pattern Track Record function you can edit all steps of an instrument track in a running pattern at the same time. To activate this function, hold the (Instrument) key and press the (Write) button at the same time which is indicated by a flashing write LED.

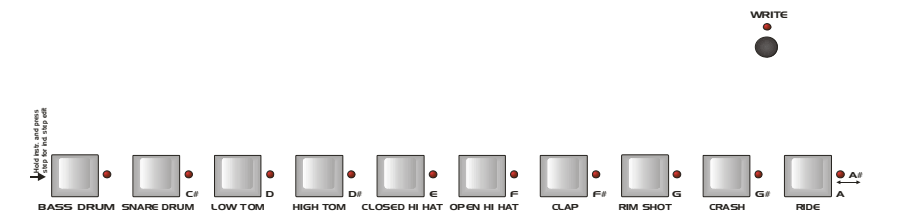

If you now turn the knobs of the selected instrument, all the programmed steps of this track are overwritten with the edits you make. If you want to record dynamic sound scapes, you have to leave the Write Mode by pressing (Write) quickly after a successfull pattern loop, because on the next loop all steps would be overwritten again.

# Song Mode

Song Mode is a function that is of higher order than the Perform or Pattern mode and can be used with both of them.

You activate it by pressing the (Song) button – the Song LED lights up - and leave it by pressing this button again.

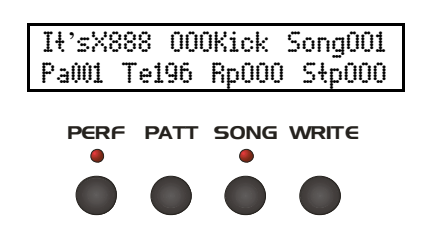

In Song Mode single patterns are arranged to playlists. This is made by so-called Song Steps that are similar to a script which is calling high order functions. In a Song Step the following information can be stored:

- "Name XXX" The selection of the currently played Perform Kit (only active in Perform Mode)
- $\leq$  PaXXX> The selection of the currently played pattern.
- $\leq$ TeXXX> The tempo of the currently played pattern.
- $\langle Rp\rangle$ XXX> The number of repetitions of the actual pattern.
- < StpXXX> The number of the current Song Step in the playlist.

The song always starts with step 0. If you press the start button, the song plays the list step by step in ascending order and executes the programmed instructions.

On playback the repetitions (Repeats) are counted down and when the number jumps to 0, the next Song Step will be loaded.

The maximum number of repetitions in a Song Step is 254. One repeat always plays back a full pattern, that means 2 bars if it is A/B alternating programmed or one single bar if it is either on A or B programmed.

The maximum number of Song Steps is limited to 255.

You can program up to 20 different songs which you can select by the (Up) / (Down) buttons. The Song No. is displayed on the right side in the LCD display.

> Init Kit O21Kick SongOO1 Pa001 Te120 RpOOO StpOOO

You can program Song Steps either manually or in real time.

# Song Mode Manual Programming

By means of the Cursor buttons you can select the different parameters of a Song Step and change them with the data encoder.

Although the editing is read out in realtime and can be made during playback, it may happen that the list jumps to the next Song Step if you i.e. lower the number of repeats whilst it counts down.

Thus, for manual editing the sequencer should be stopped. To store the value into the Song Step memory, the (Record) button has to be pressed beforehand.

In Song Mode the write LED is always flashing in order to indicate that you are in Song Mode.

The Pattern Write Mode is not affected by this and can even be used in parallel with some limitiations…for instance to edit single instruments by encoders during live performance while the song is playing.

An example: If you want to repeat say pattern "6" 8 times, you set the cursor to  $Pa$  and press ( $Record$ ) - the LED blinks. Now turn (Data) encoder to 6. You could also use step button 6 to select the pattern – it has the same function in Song Mode.

> It'sX888 OOOKick SongOO1 Pa006 Te120 RpOO8 StpOOO

Then you move the cursor to  $\mathbb{R}p$  and change the number of repetitions to 008.

You have to press (Record) again to leave the write mode in order not to change the programmed settings.

Move the cursor to **Stp** and select the next Song Step. Now maybe you want to repeat pattern "2" 4 times and change the tempo to 128 BPM and use another kit. Go ahead like above described, and press (Record) before you edit the desired parameter.

> Init Kit OO2Kick SongOO1 Pa001 Te128 RpOO4 StpOO1

As next Song Step you program the end. Increase Stp to 2, and program Rp to 0. The number of 0 repetitions defines the song end which is displayed as <FIN>.

> Init Kit OO2Kick SongOO1 Pa001 Te128 RpOOO StpFIN

After editing, please don't forget to leave the Write Mode. Now press (Start), and the song gets played back. On reaching of Song Step 2 the song is finished.

# Song Mode Realtime Programming

You can also record songs in realtime and edit the single steps later.

First set the desired pattern that you want to have as first and adjust the tempo and kit like you do with the manual programming.

Because the first Song Step is stored immediatly on starting, you should have taken these settings before you go to start.

Now press (Record) button.

In Song Mode this LED always flashes to indicate that you are in Song Mode.

Only now you press the (Start) button.

Automatically the current settings are stored in Song Step 0 and the repetitions  $\langle \mathbf{Rp}000 \rangle$  are reset to 0 internally.

If you now watch the value of repetitions RpXXX, you will find that it counts up (instead of down) after every played pattern. After the first play there is a 001 in that value, after the second a 002 and so forth.

> Init Kit O92Kick SongOO1 Pa003 Te123 RpOO1 StpOOO

Let the pattern repeat as often as you want. Then choose another pattern by pressing a step button. If it is stored in another bank, first choose the bank and then the step number.

You can also move the cursor to Pa0XX and select the pattern by turning the (Data) encoder.

After the current pattern has played back, the display jumps automatically to the next Song Step:

> Init Kit O92Kick SongOO1 Pa002 Te123 RpOOO StpOO1

Now you can let it count up as many bars as you wish and then decide to record another pattern.

Before the last pattern has completely played back the desired number of runs you have to select the new pattern.

This way you can easily create playlists of patterns simply by switching to another pattern after a certain number of played patterns. Automatically a new Song Step is created in the list. Moreover, every input of kit selection, pattern selection and tempo change creates a new Song Step while in Realtime Song Write Mode. So you can use this function to easily create complex songs.

When you are finished with realtime song recording, press the (Stop) button and stop the sequencer. The current Song Step is internally set to 0 repetitions and hereby determined as the end of the song.

Only now leave the Song Write Mode by pressing (Record) button. The song gets stored, and if you move the cursor to  $\langle$ StpXXX> you can scroll every Song Step by the (Data) encoder from 0 to the <FIN> symbol.

You can manually edit the list at any time as described in the past section.

# Defining Loops

Instead of having a song with start and end you can also define a song with a start and an infinite loop with free loop points at your choice.

Edit the song in stopped mode as described in Song Mode Manual Editing.

Choose the Song Step where the loop should start, which is mostly the song end.

Now press the (Record) button to enter the Song Write Mode. Move the cursor to Repeats RpXXX and lower the value to 0 (<StpFIN> appears right of it) and then turn it once again left until  $\lt$  LOP> appears. The display **Stp** shows again the current Song Step.

> Init Kit O92Kick SongOO1 Pa002 Te123 RpLOP StpO19

Now you move the cursor right to the step selection and adjust the desired loop point to which the loop should jump to after reaching the endpoint. Because this has to be less or equal to the endpoint (right limit of time axis), you can only adjust values smaller than the current Song Step.

> Init Kit O92Kick SongOO1 Pa002 Te123 RpLOP StpO19

Don't forget to leave Write Mode again after editing. If you now play back this song, it is not finished automatically, but endlessly jumps back to the programmed loop start after reaching the loop point. This is a very useful function for live perfomances.

2nd Functions SHIFT/CANCEL **Store** Pattern **Staco** Panning **Split** Cloc k Select Metron. A/B Play Mode Real Time Last Shuffle Real <mark>Tir</mark><br>Step Shuffle Write Cle ar Pattern Store Pag e Midi

Each of the 16 (Step) buttons corresponds to a second function. When you press the (Shift/Cancel) button, all 16 red LEDs flash. By pressing the desired (Step) button you can enter the desired menu. The orange indicated printing below the (Step) buttons informs you about the assigned function.

To cancel the shift function press (Shift/Cancel) again, and the display reads "Command aborted". After about 2 seconds, the LEDs stop to flash and the menu returns to the leftmost cursor position.

### Store Kit (1)

With this function you store the current drum kit to a memory location. In Performance Mode all instrument parameters are managed in a shared edit buffer. That means, if you have edited all the instruments to your satisfaction, all these sound parameters share the same volatile buffer. To keep this edit buffer, you have to store it to memory by the Store Kit function.

Press (Shift/Cancel) and then (Step 1). Now the display shows:

Init Kit OOOKick PerfOO1 Store drum kit? Shif120

Choose the desired target kit (if not the old) by scrolling the (Data/Tempo) encoder and confirm the task with (Enter). By this technique, you can easily copy kits to other memory locations without changing the old drum kit.

> Init Kit OO2Kick PerfOO1 Drum kit stored Ed B120

# Clear Pattern (2)

With this function you can clear the pattern edit buffer. The whole pattern is managed in a temporary edit buffer as well. To clear it, first choose it.

Press (Shift/Cancel) and then (Step 2). Now the display shows:

Init Kit OOOKick PerfOO1 Clear pattern? Ed B120

Just confirm with the (**Enter**) button, and the pattern in edit buffer gets erased. As long you don't store it, the old pattern in memory remains unchanged.

### Store Pattern (3)

This function is used for storing the pattern edit buffer to memory locations.

Press (Shift/Cancel) and then (Step 3). Now the display shows:

Init Kit OOOKick PerfOO1 Store pattern? Ed B120

With the (UP) and (DOWN) buttons you have now the chance to choose different memory locations. If you are ready with your choice, hit (Enter) and the pattern gets stored.

> Init Kit OOOKick PerfOO1 Pattern stored Ed B120

Tip: this function may be also used to copy patterns. If you want eg. copy pattern 3 to pattern 4, just choose pattern 3, then the Store Pattern function and then select pattern 4 with the (UP) button and confirm with (Enter), done. Now patterns 3 and 4 are identical. (If pattern 4 wasn't empty before, it is overwritten now, of course...)

# A/B Playmode (4)

With this function you decide how both alternative patterns A and B are played back. You can choose between <FIX> and <ALT>. In <FIX> position you can choose between pattern A and B by pressing (A/B). The firmly lighting LEDs show which pattern is selected.

> Init Kit OOOKick PerfOO1 A/B Play M.= ALT Shif004

If <ALT> was chosen, both patterns are played back alternately forming them into an actual 32 step pattern. To be able to edit them while the sequencer is running, you can choose with the  $(A/B)$ button which part pattern is to be edited by (Step) buttons. The editable A/B LED flashes, while the played back A/B LED lights up firmly.

### Last Step (5)

With function Last Step you can change the number of steps of a pattern. You can choose a number from 1 to 16 steps. Default value is 16.

> Init Kit OOOKick PerfOO1 Last Step = 016 Shif005

The Last Step information is only stored in the edit buffer and has to be stored to memory for further recall.
## Shuffle (6)

With  $(Shift) + (Step 6)$  you enter the shuffle programming function. The display shows:

> Init Kit OOOKick PerfOO1  $Shuffle$   $Track?$

Choose a track by hitting an (Instrument) key. The display shows:

> x>x>x>x>x>x>x>x> PerfOO1 O2O2O1O1O1O1O1O1 ShifOO6

The upper row shows if a step is played in time, is pulled forward or lagged in units of 1/192<sup>th</sup>. These symbols are used:

- $<$  X  $>$  the step is not shifted
- $\langle \rangle$   $\langle \rangle$  +  $\rangle$  the step is shifted to the left (played early)
- $\langle \rightarrow \rangle$  the step is shifted to the right (played lagged)

The number shows the intensity of deviation of normal time. If you scroll the (Data/Tempo) knob, you can alter all even steps (2, 4, 6, a.s.o.) at once similar like a swing factor in order to create a typical shuffle. If you hit cursor left, you can choose the uneven steps.

But you can also change each step individually. For this, each of the 16 (**Encoders**) is assigned to a step.

An example: if you want to shift step 3 at  $3/192<sup>th</sup>$  early, you only have to turn (Encoder 3) to the left until the display reads the wanted -3.

With this function you can individually shift single steps in different instrument tracks within the chosen grid (see scale) to program grooves of any kind. The default range is:  $-6$  pulled forward to  $+5$ lagged (+6 would be the earliest step of the neighboured beat).

# Realtime Write (7)

This function is useful for live recording of instruments. You have to be either in Perform Write or in Pattern Write mode. Activate the Realtime Write function with  $(Shift) + (Step 7)$ . The display shows:

> Init Kit OOOKick PerfOO1 Real Time Write ShifOO7

Start the sequencer and record your drum pattern by playing the instrument keys. During the realtime recording a metronome is playing. It is an 808 Rimshot and the 1 is played louder than the other beats.

To stop recording press (Shift/Cancel).

» Note: As with manual step editing, only the edit buffer is recorded. You have to store it or the pattern is discarded on the next pattern selection.

# Stereo Panning (9)

The keys (Shift/Cancel) + (Step 9) activate the Stereo Panning function which controls the stereo pan position of the instruments in the main mix except for the bass drum.

The display shows the following:

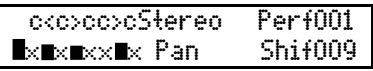

Following symbols are used:

- <←> left pan
- $\leftarrow$  > right pan
- <c> center position
- < > shows the intensity of L/R panning

The (**Encoders**) 1..9 assigned to the instruments control the pan position. When all editings are done, leave the function with (Enter).

# Split Mode (10)

By pressing (Shift/Cancel) + (Step 10) you enter the Split Mode function. Two different modes are at your choice:

> Init Kit OOOKick PerfOO1 Split Mode = SM1 ShifO1O

- <SM1> The bass drum is only played on standard note C1 and is played with the internal pitch.
- <SM2> The bass drum pitch and other instruments are played over the whole keyboard, and the pitch is taken from the key note.

For the assignment see the Midi Implementation in the appendix. Confirm your selection with (Enter) or quit with (Shift/Cancel).

» Note: To play the bass drum in musical semitones, the Scale parameter must be set to <SEM>! (See p.)

# Clock Select (11)

With (Shift/Cancel) + (Step 11) you are entering the Clock Select menu. You can decide if the XBASE 888 uses its internal clock or if it is syncronized to an external midi clock master.

> Init Kit OOOKick PerfOO1 Clock Source INT ShifO11

- <INT> Internal clock. The XBASE 888 generates its own clock and puts out midi clock on the midi out port (if enabled in TxClk). Connected midi slave devices can syncronize to the XBASE 888.
- <MID> External midi clock. The XBASE999 syncronizes to an external midi clock signal.

Confirm your selection with (ENTER) or quit with (Shift/Cancel).

» Note: If clock select is set to <MID>, the sequencer of the XBASE 888 will not react to the start button, but only start if it receives a proper midi clock signal!

## Metronome (12)

Here you can turn on or off the metronome for Real Time Write mode. With the (Data/Tempo) encoder you can select <ON> or <OFF>.

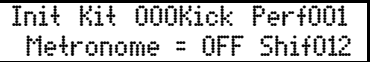

Here you can turn on or off the metronome for Real Time Write mode. With the (Data/Tempo) encoder you can select <ON> or <OFF>. Confirm your selection with (ENTER) or quit with (Shift/Cancel).

# LFO Page (15)

With (Shift/Cancel) + (Step 15) you are entering the LFO menu. Alternatively you can reach this menu in Edit Mode by using the (Left) and (Right) cursor. (See Edit Mode p.22)

# Midi Tracks (16)

By pressing (Shift/Cancel) + (Step 16) you are entering the Midi Tracks. With these you can create up to 4 different midi tracks in a  $16<sup>th</sup>$  grid in order to play external midi devices like synthesizers or samplers. You can either use them on 4 different channels to play up to 4 different monophonic sound devices or use them on one channel to play polyphonic chords on one external synthesizer.

After selecting an empty track the display shows the following:

 Sta ChO1 xxxxxxxxxxxxxxx $c$  5 Trk1

On first selection of Midi Tracks, you are automatically in Write Mode on track 1.

Press the desired steps on which a midi note is to be played. The step LED and the corresponding LED at the edit encoders 1..16 lights up.

Also in the LCD display the steps are displayed:

 Sta ChO1 \_xxx\_xxx\_xxx\_xxxC 5 Trk1

By the individual (encoders) 1..16 that correspond to the step buttons 1..16 you can control the note pitch of the selected step. Right next to the  $16<sup>th</sup>$  step row the display shows the current note pitch and octave in alphanumerical fashion, and the bar shows the note (the height resembles the 12 halftones) within an octave. The possible range goes from C1 to D#6, this is a bit more than 5 octaves.

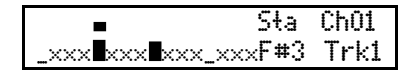

If you move the cursor across the bars you can display the programmed note of a step at any time. The bar display is only a rough display of the 12 halftones that doesn't show the octave.

If you move the cursor to the extend of the 16 bars, you can edit the parameters stakkato/legato and the midi channel.

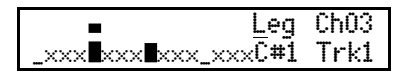

In play mode stakkato (Sta) all notes are played independently of the pitch as single  $16<sup>th</sup>$  notes.

In play mode legato (Leg) neighboured notes that have the same pitch (also the same octave) are bound and played as a long note. So you can also create different note lenghts as  $8<sup>th</sup>$  (2 steps), pointed  $8<sup>th</sup>$ (3 steps), quarters (4 steps) a.s.o. in your midi track.

All editings on the midi tracks can be made whilst the sequencer is running. So you can instantly hear how the melody or the effect track on your hooked up midi device sounds.

If you want to make another mono track, press the snare drum button. Now you can create another independent midi track as described above.

> Sta ChO1  $\alpha$ xxxxxxxxxxxxx $\alpha$ c ${\tt C}$  5 Trk1

If track 2 is on the same midi channel as track 1, both tracks are played polyphonical on the hooked up synthesizer if that is able to do this.

Thus, with maximum 4 tracks you can program maximum 4 times polyphonic chords.

But you can also control up to 4 different mono synthesizers on separate midi channels.

The 4 tracks are to be chosen by the buttons Bass Drum, Snare Drum, Low Tom and High Tom.

For creative usage of controlled midi synthesizers during live performance, you can mute the tracks by click on the encoders 10-13. On muted midi tracks the corresponding LED blinks red. The mute function is independently of other menu levels available at any time.

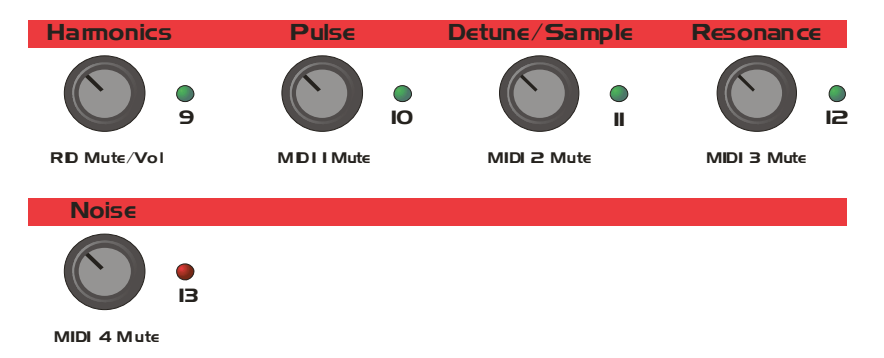

To leave the Midi Track edit page, press the Enter button.

» Note: Don't forget to save the pattern, because all editings are only made in the edit buffer and get lost after a pattern change.

# Appendix

# MIDI Implementation XBASE 888

## 1. Sound Parameter (Continuous Controllers)

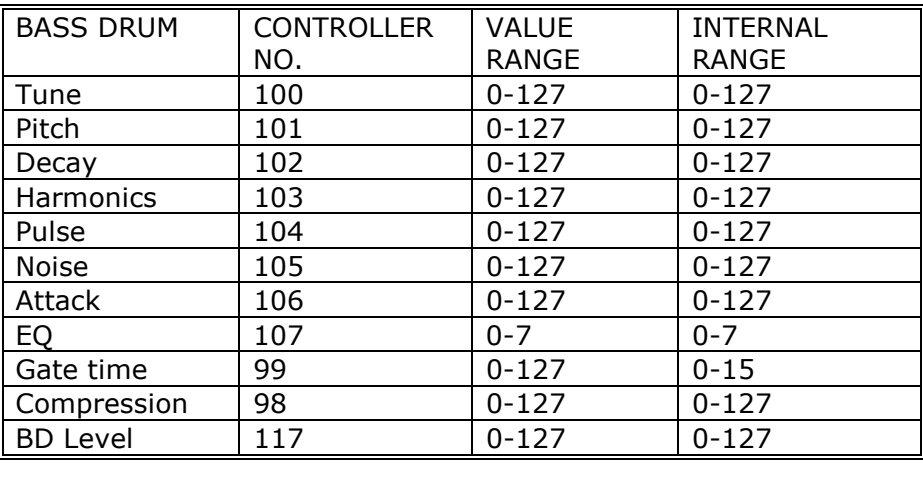

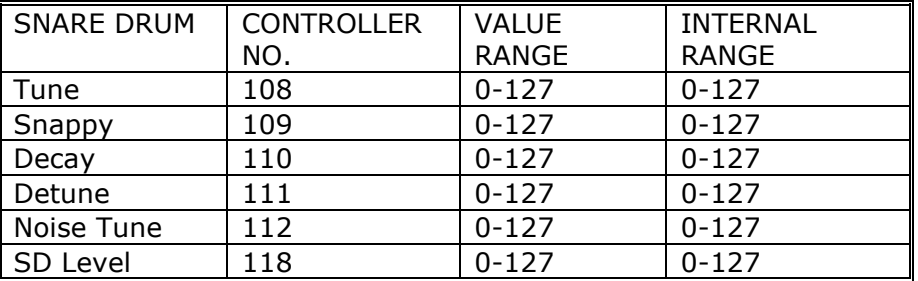

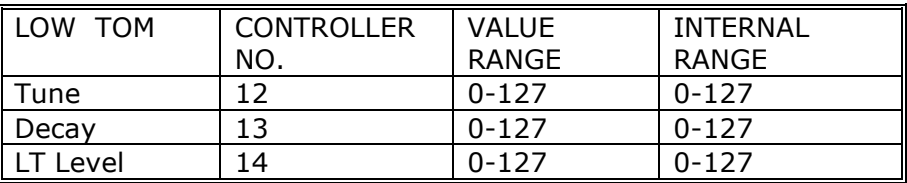

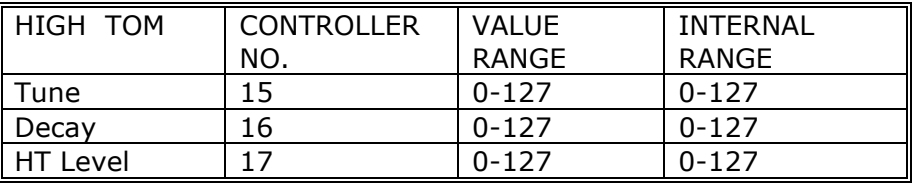

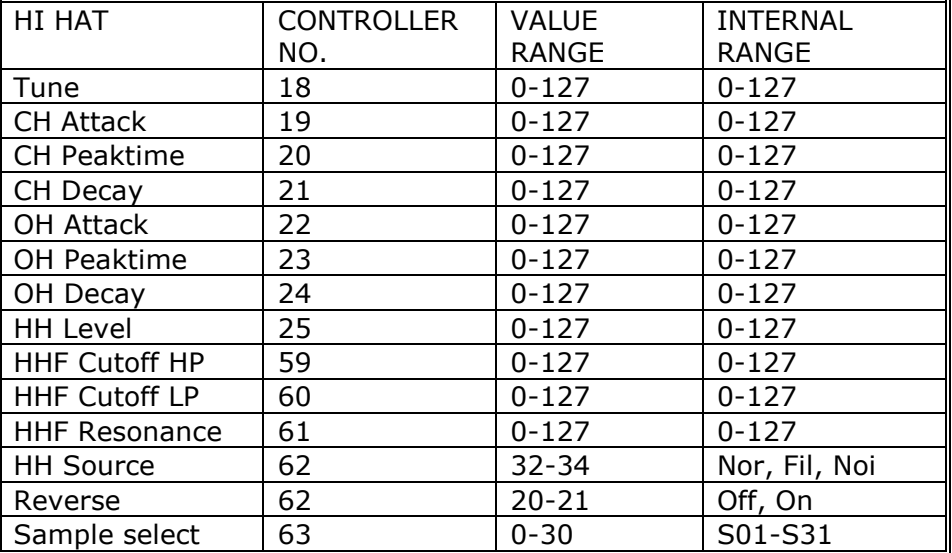

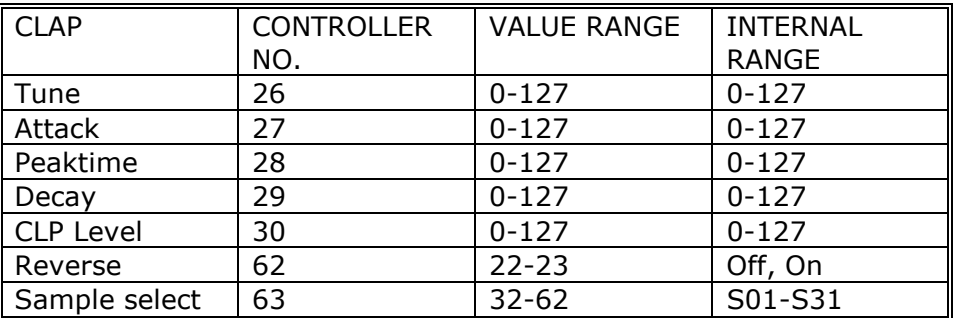

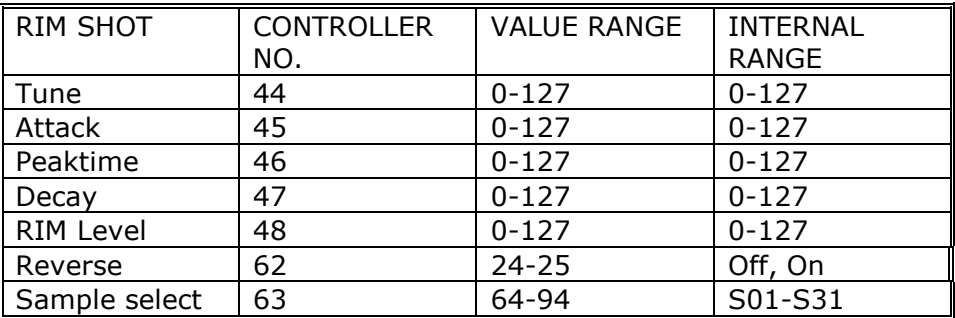

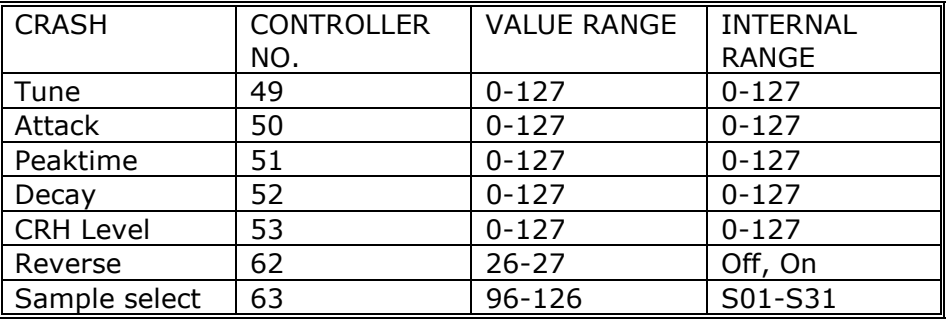

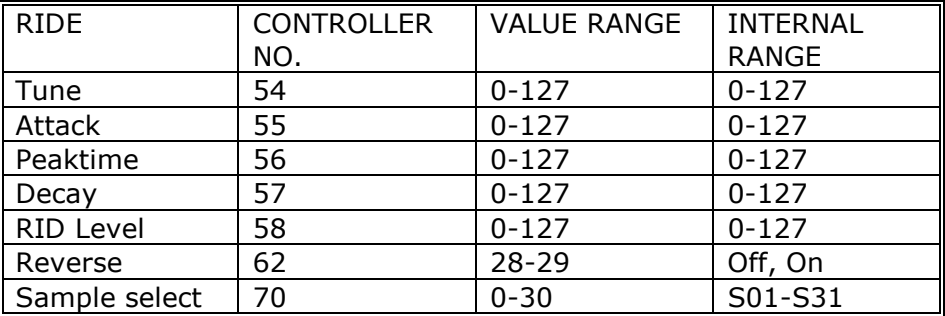

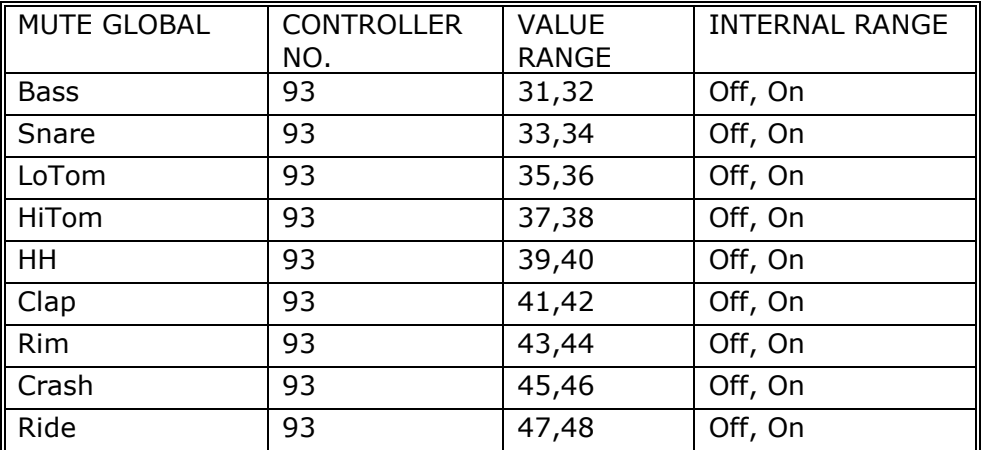

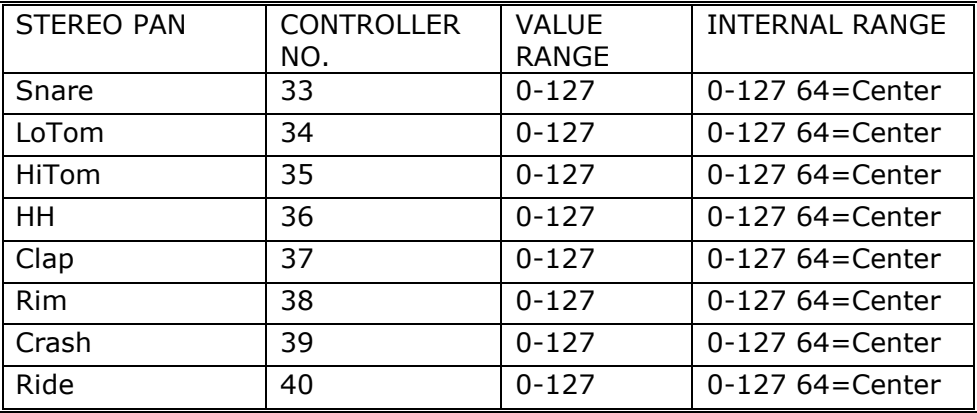

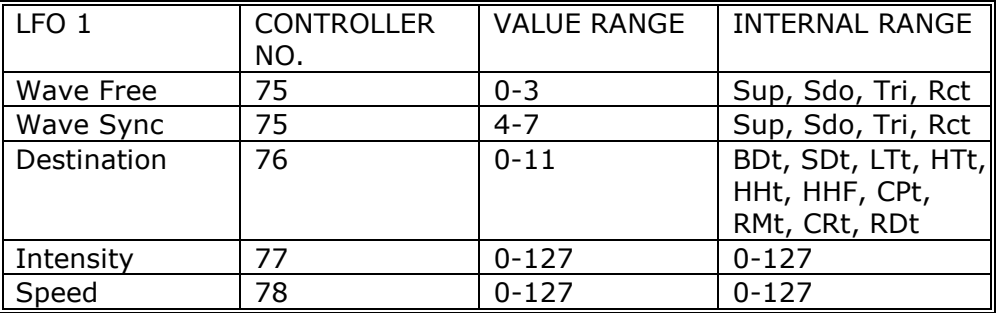

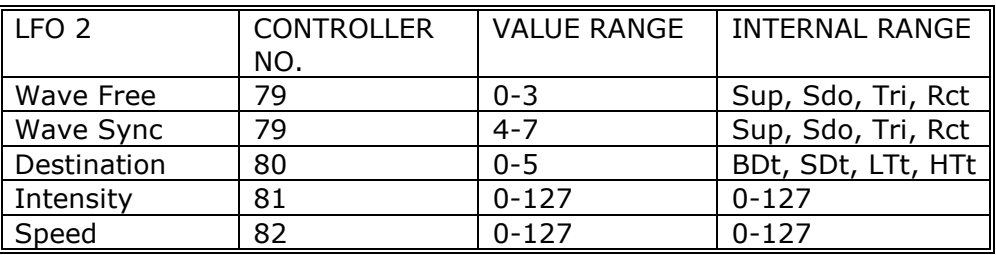

### **# Store Instruments via Midi Controller #**

By sending value 64 of Midi Controller no. 62, instruments can be stored. ----------------------------------

Storing of instruments via Controller 62 • Value: 64

#### **# Bankselect Command #**

To select a bank via midi bankselect command, you have to send a program change command after the bankselect command. Only then the bank will be changed.

# 2. Note Commands

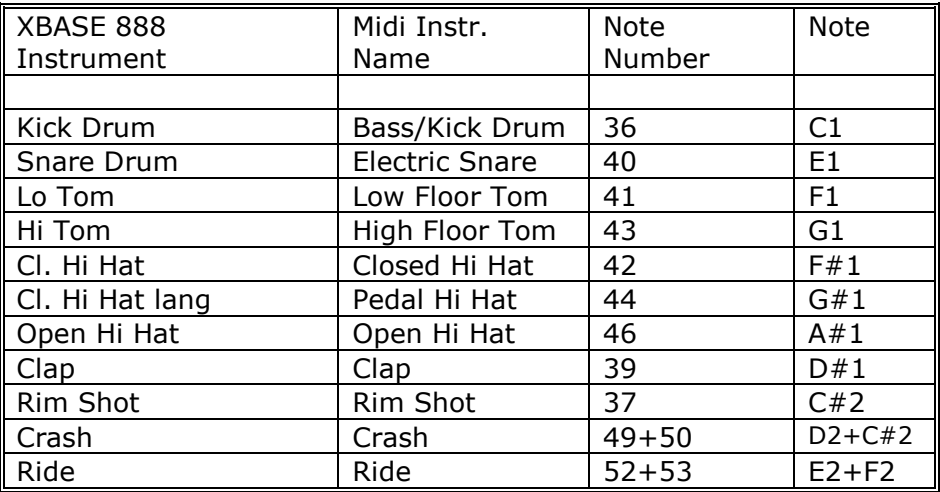

### 3. Sysex Commands

The unit channel equals to the midi channel.

Preset bulk dump

\$F0(SysEx begin), \$31(JoMoX-manufact. code), \$7F(Command Sys Ex dump), \$59(Product code), \$0X(Unit Channel),XX(Data0),XX(Data1),..., \$F7(End of SysEx)

OS bulk dump \$F0(SysEx begin), \$31(JoMoX-manufact. code), \$7F(Command Sys Ex dump), \$59(Product code), \$1X(Unit Channel),XX(Data0),XX(Data1),..., \$F7(End of SysEx)

Flash bank bulk dump \$F0(SysEx begin), \$31(JoMoX-manufact. code), B01xx xxxx(Flash bank 7..61), \$59(Product code), \$2X(Unit Channel),XX(Data0),XX(Data1),..., \$F7(End of SysEx)

Flash bank erase command (must come before a flash bulk dump) \$F0(SysEx begin), \$31(JoMoX-manufact. code), \$0D, \$79, B00xx xxxx(Flash bank 7..61), \$F7(End of SysEx)

Dump request command \$F0(SysEx begin), \$31(JoMoX-manufact. code), \$0E, \$59, \$F7(End of SysEx)

# Specifications

- 9 instruments: Bass Drum, Snare Drum, Hi Tom, Low Tom, Hi Hat, Clap, Rim Shot, Crash, Ride.
- Analog kick, toms, snare.
- 5 sample based instruments with analog VCA envelope.
- 31 samples per instrument (HH has 2 Samples) per instrument - 155 total.
- HH Filter: In the hihat section an extra analog filter may be inserted. Signal source can be either sample or noise. HP/LP cutoff are adjustable, resonant capable.
- LFOs: 2 of which are assignable to different parameters
- Own samples can be uploaded by the Jomox Editor
- Midi: Midi In, Midi Out, Midi Thru
- Inputs: Filter Stereo In
- Outputs: 10 individual outs, stereo mix, headphone
- Output Level: about +4dBu at max. volume on all outputs
- 18 encoders
- Phones Volume
- LCD Display 2x 24 Characters
- $-10.5V$  2A  $\sim$  AC external power supply
- Metal steel enclosure
- Wooden end cheeks
- Weight 5kg

More information about our products

are available at JoMoX GmbH

In the Internet www.jomox.com

By Mail :

JoMoX GmbH Körtestr. 10 D-10967 Berlin Germany

By Fax +49-(0)30-61702574 Or email mail@jomox.de

We hope that you'd have lots of entertainment, joy and timeless awareness with our prodcuts.

Thanks for eventual feedback!

Cheers, Jürgen Michaelis

Berlin, 2008

Editor: Jürgen Michaelis